# Dell C5522QT Uživatelská příručka

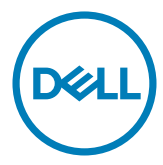

Model: C5522QT Regulatorní model: C5522QTt

- **POZNÁMKA: POZNÁMKA označuje důležité informace, které pomáhají lépe využít monitor.**
- **UPOZORNĚNÍ: Slovo UPOZORNĚNÍ upozorňuje na možné poškození hardwaru nebo ztrátu dat v případě nedodržení pokynů.**
- **VAROVÁNÍ: Slovo VAROVÁNÍ poukazuje na riziko poškození majetku, poranění nebo smrtelného úrazu.**

**Copyright © 2021 Dell Inc. nebo její pobočky. Všechna práva vyhrazena.** Dell, EMC a ostatní ochranné známky jsou ochranné známky společnosti Dell Inc. nebo jejích poboček. Ostatní ochranné známky jsou známkami příslušných vlastníků.

 $2021 - 01$ 

Rev. A00

# **Obsah**

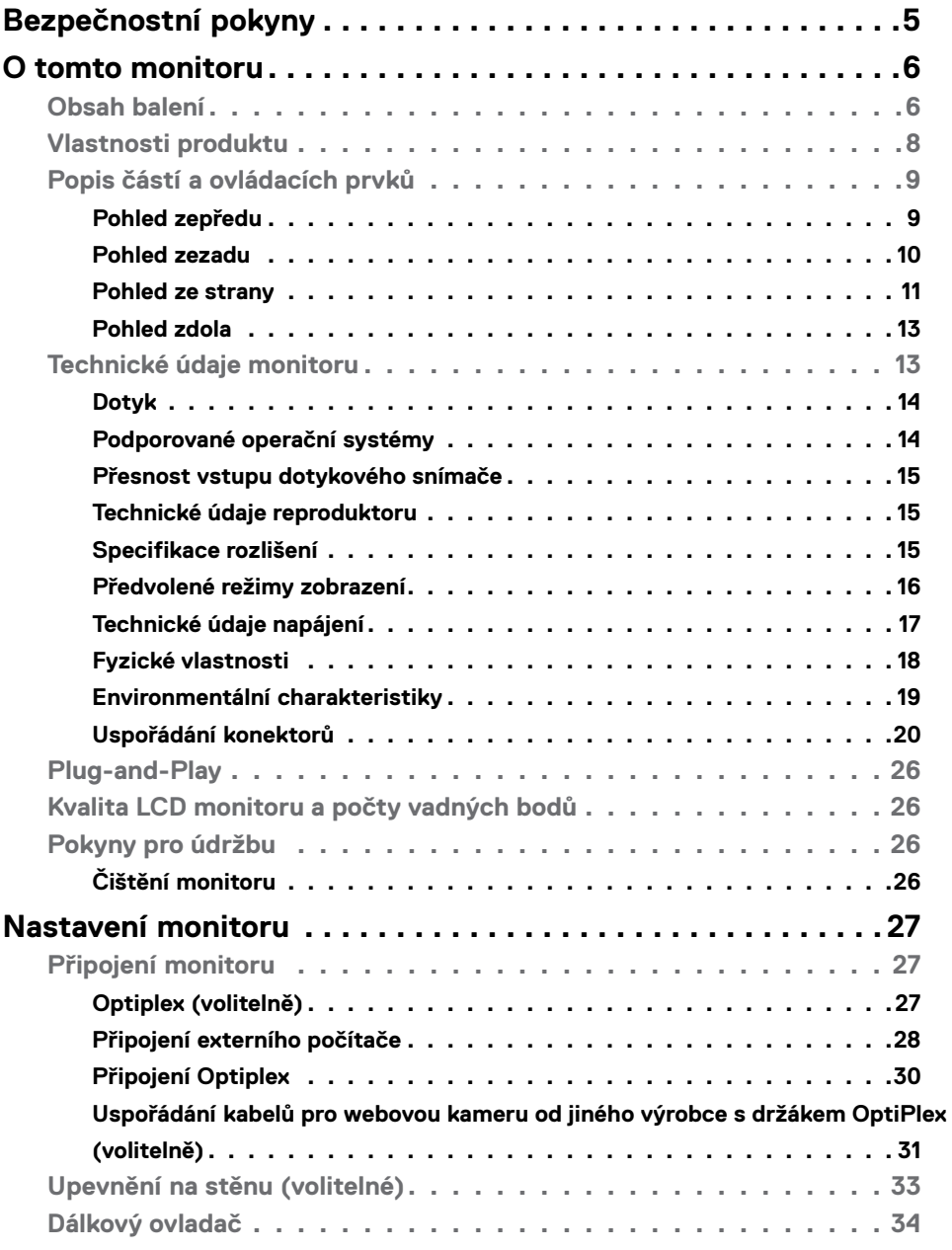

 $(\overline{DCL}$ 

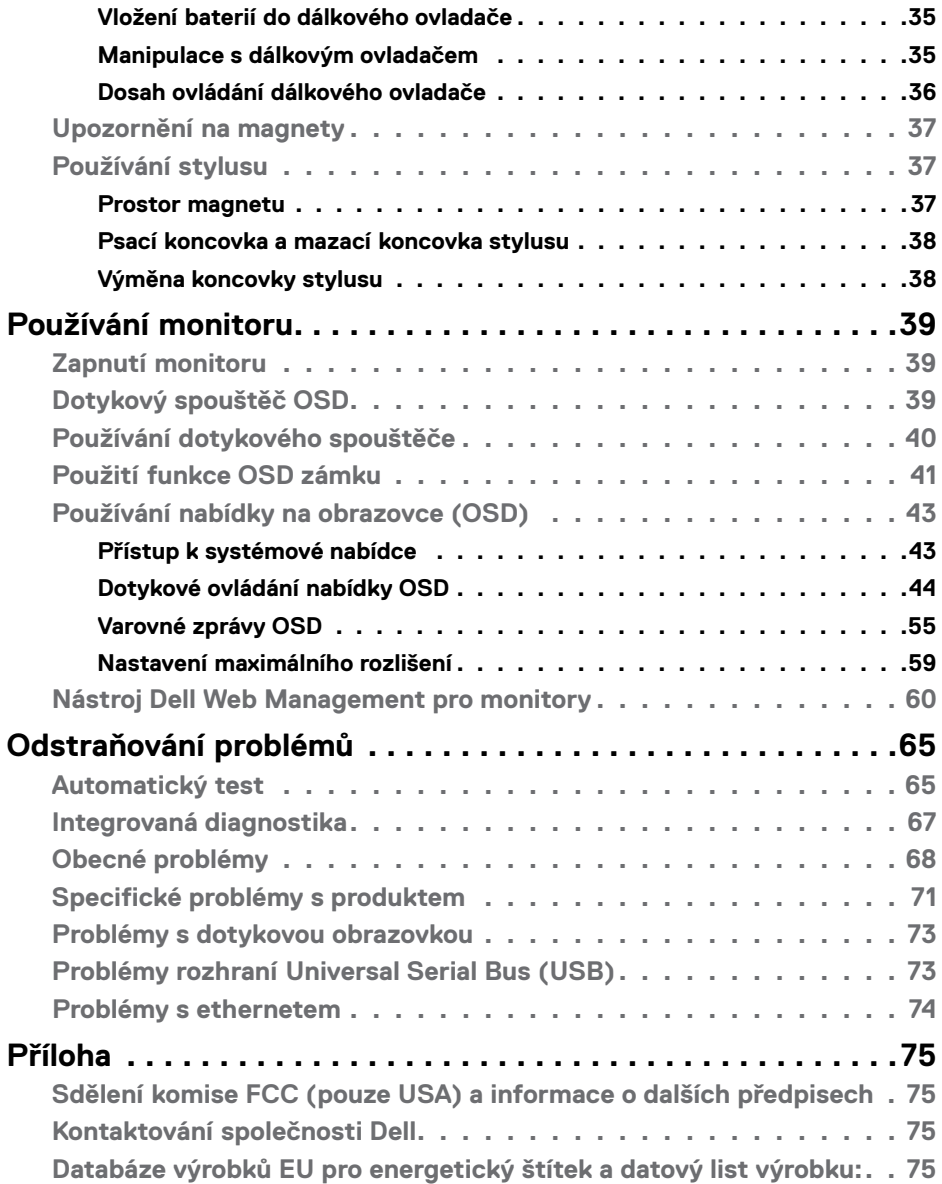

 $(1)$ 

# <span id="page-4-0"></span>**Bezpečnostní pokyny**

- **UPOZORNĚNÍ: Použití ovládacích prvků, změn nastavení nebo postupů jiným způsobem, než jak je určeno v této dokumentaci, může způsobit úrazy vysokým napětím, elektrickým proudem nebo mechanickými vlivy.**
	- • Umístěte monitor na pevný povrch a manipulujte s ním opatrně. Obrazovka je křehká a v případě pádu nebo prudkého úderu může dojít k jejímu poškození.
	- • Vždy se přesvědčte, že má monitor jmenovité elektrické údaje pro provoz se střídavým rozvodem v místě jeho instalace.
	- • Monitor udržujte při pokojové teplotě. Krajně nízké nebo vysoké teploty mohou mít negativní vliv na tekuté krystaly daného displeje.
	- Nevystavujte monitor podmínkám se silnými vibracemi nebo těžkými údery. Například neumisťujte monitor do zavazadlového prostoru automobilu.
	- · Nebude-li monitor delší dobu používán, odpojte jej ze zásuvky.
	- • Aby se zabránilo úrazu elektrickým proudem, nepokoušejte se demontovat žádný kryt ani se nedotýkejte vnitřních částí monitoru .

Bezpečnostní pokyny naleznete v dokumentu Informace o bezpečnosti, životním prostředí a předpisech.

**D**&LI

# <span id="page-5-0"></span>**O tomto monitoru**

# **Obsah balení**

Váš displej je dodáván s následujícími součástmi. Zkontrolujte, zda jste obdrželi všechny součásti a pokud některá chybí, kontaktujte společnost Dell.

**POZNÁMKA: Některé součásti mohou být volitelné a nemusí být v monitorem dodány.Některé funkce nemusí být v některých zemích k dispozici.**

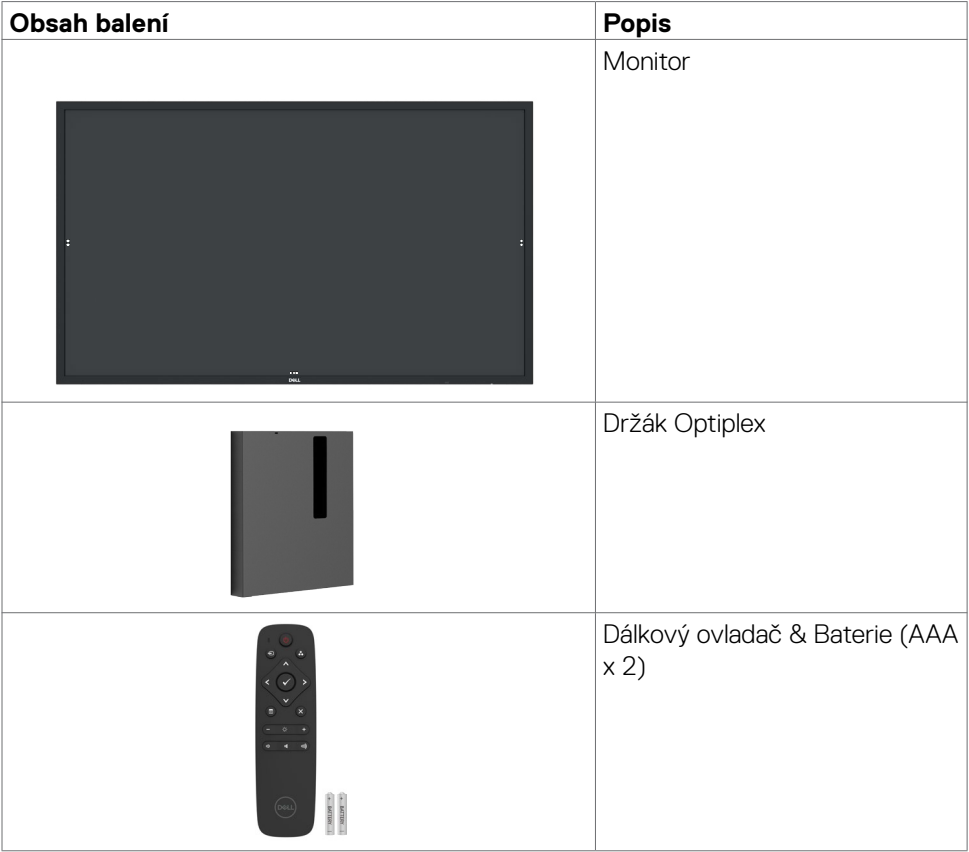

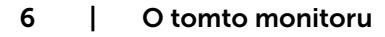

DELL

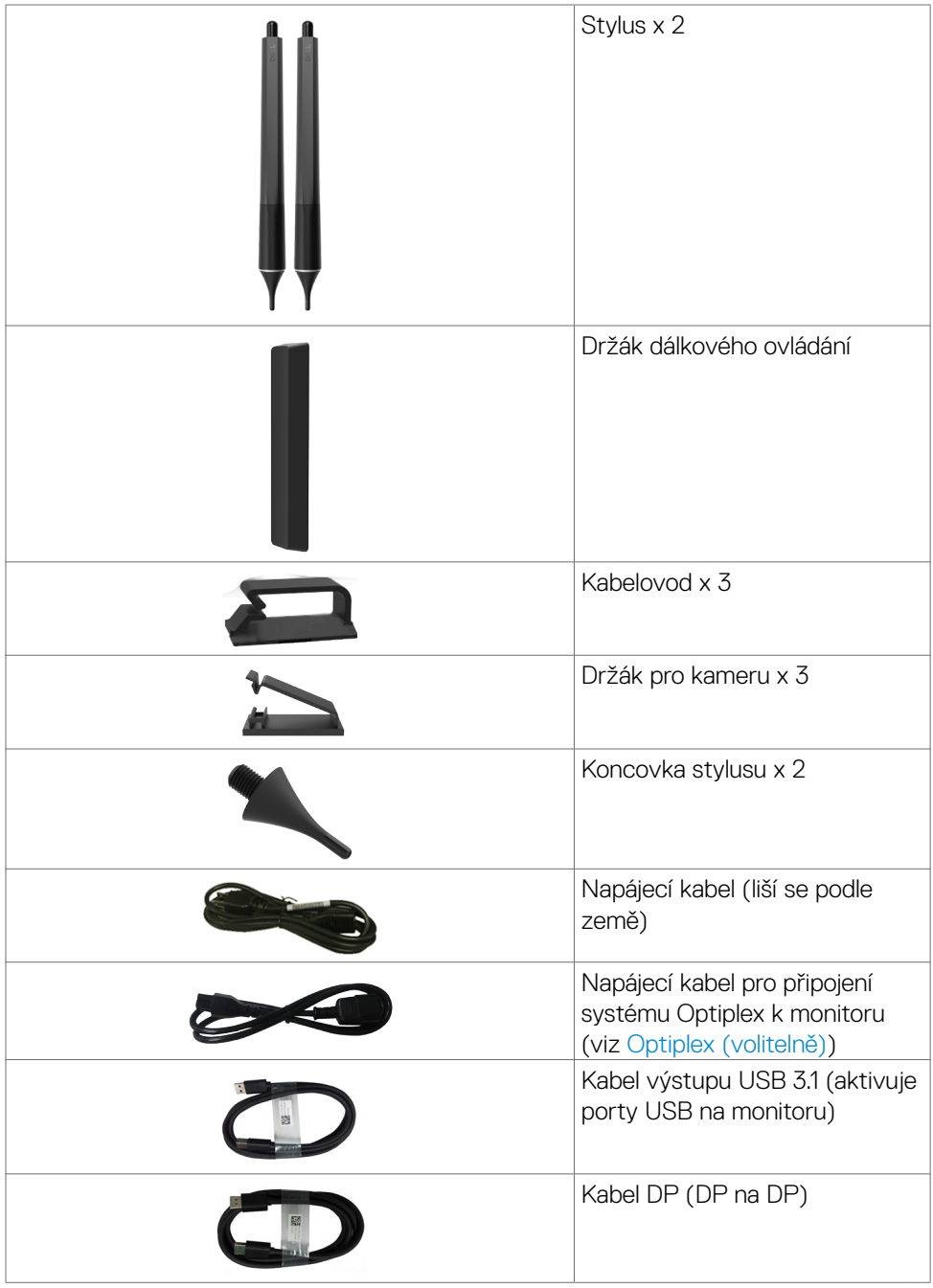

 $(\nabla)$ 

<span id="page-7-0"></span>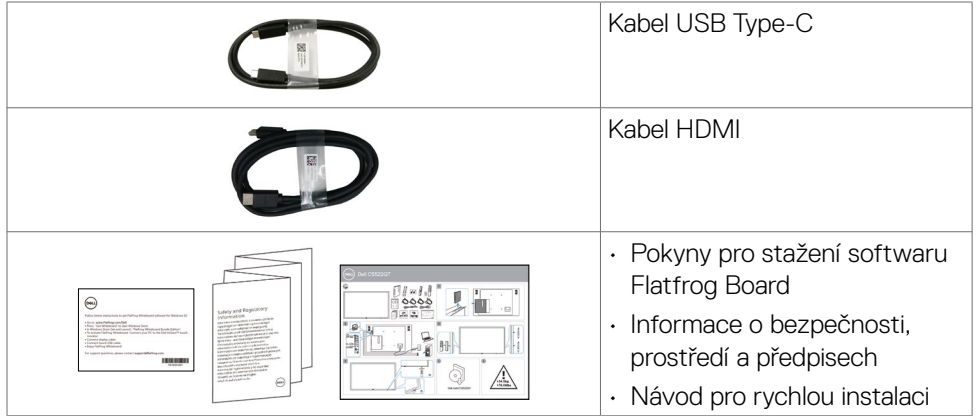

# **Vlastnosti produktu**

Monitor **Dell C5522QT** je vybaven displejem z tekutých krystalů (LCD) s aktivní matricí, technologií THF (Thin-Film Transistor) a podsvícením LED. Mezi vlastnosti tohoto monitoru patří:

- • Aktivní plocha obrazu 138,787 cm (54,64 palce měřeno úhlopříčně), rozlišení 3840 x 2160 (poměr stran 16:9) plus podpora zobrazení na celou obrazovku pro nižší rozlišení.
- • Montážní tvory 400 x 300 mm dle standardu VESA™ (Video Electronics Standards Association).
- Funkce Plug and Play (je-li podporována počítačem).
- • Zabudované reproduktory (2 x 10 W)
- • Nabídka nastavení obrazovky (OSD) pro snadné nastavení a optimalizaci obrazu.
- • Otvor pro bezpečnostní zámek.
- • Podporuje funkci správy prostředků.
- • Sklo bez arzénu a pouze panel bez rtuti.
- • Příkon 0,5 W v režimu spánku.
- • Snadné nastavení s Dell Optiplex Mirco PC (formát micro).
- $\cdot$  Až 20 bodů a 4 pera dotykové technologie InGlass<sup>TM</sup>.
- • Optimalizujte zrakové pohodlí s obrazovkou bez blikání.
- Možné dlouhodobé účinky vyzařování modrého světla z monitoru mohou způsobit poškození zraku, včetně únavy očí nebo digitální deformace očí. Funkce ComfortView omezuje množství modrého světla vyzařovaného z monitoru pro

optimalizaci zrakové pohody.

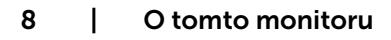

DELL

# <span id="page-8-0"></span>**Popis částí a ovládacích prvků**

# **Pohled zepředu**

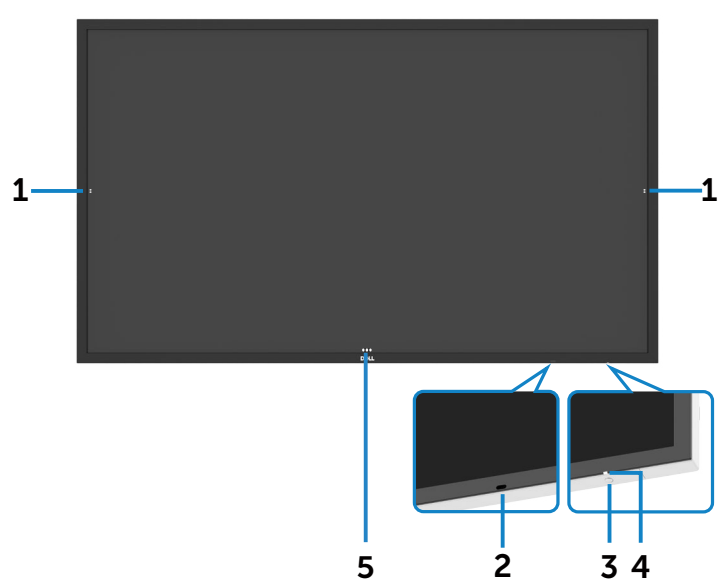

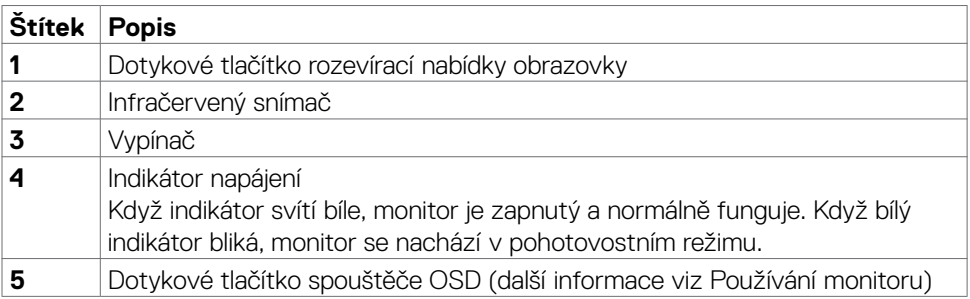

(dell

## <span id="page-9-0"></span>**Pohled zezadu**

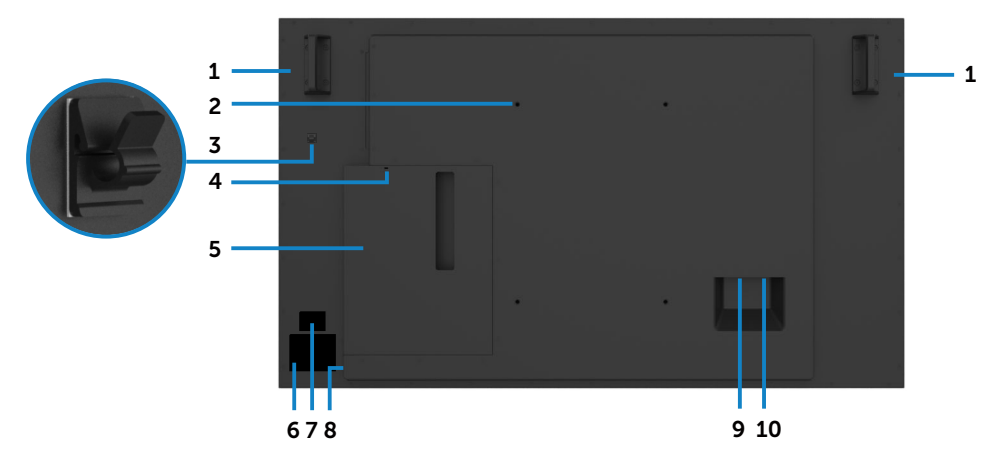

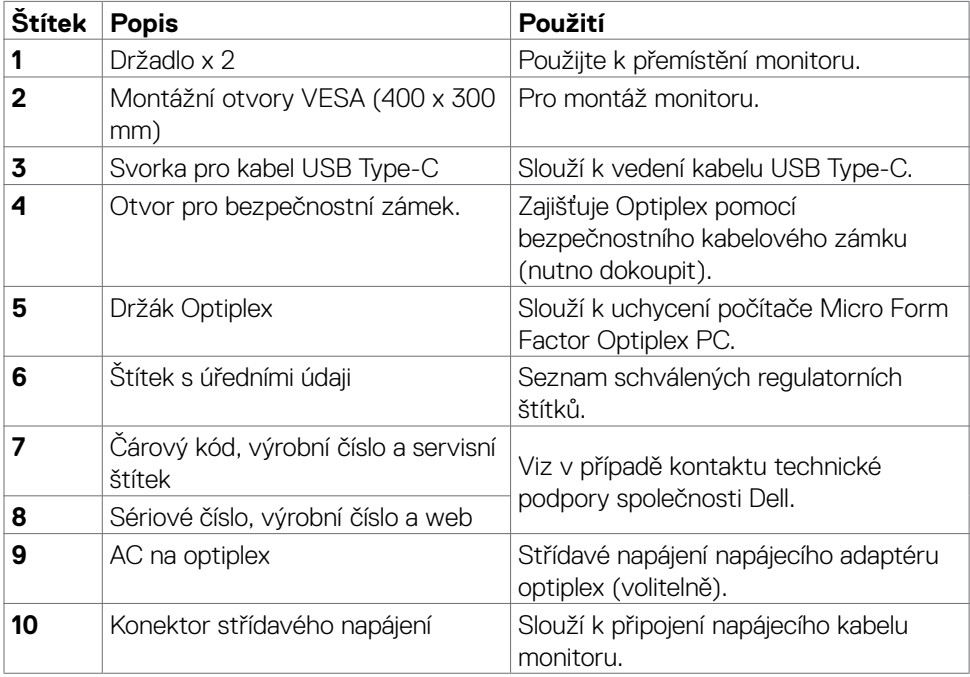

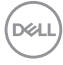

## <span id="page-10-0"></span>**Pohled ze strany**

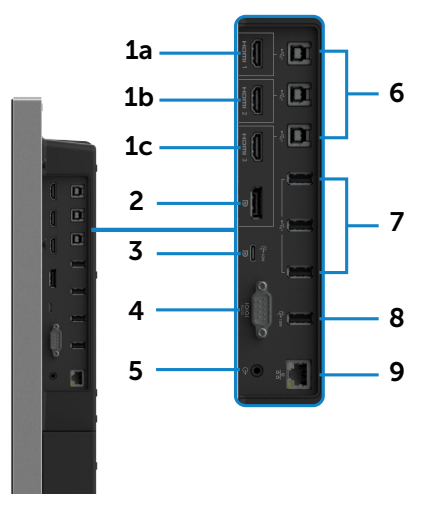

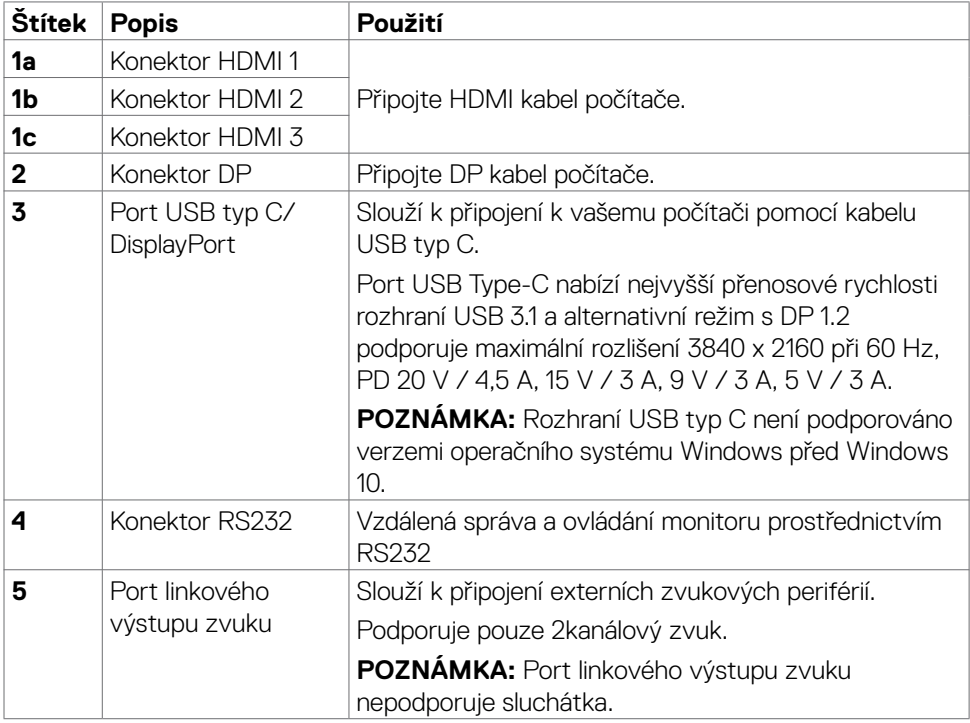

(dell

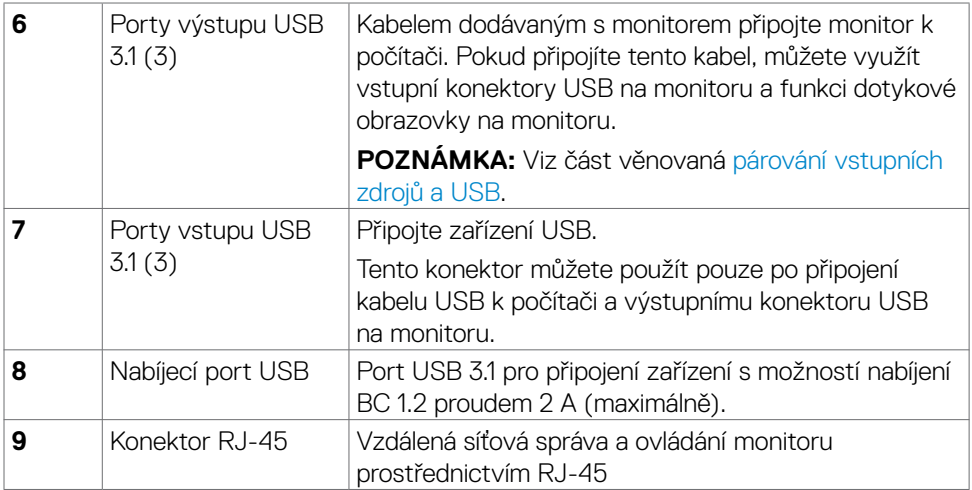

### <span id="page-11-0"></span>**Párování vstupních zdrojů a USB**

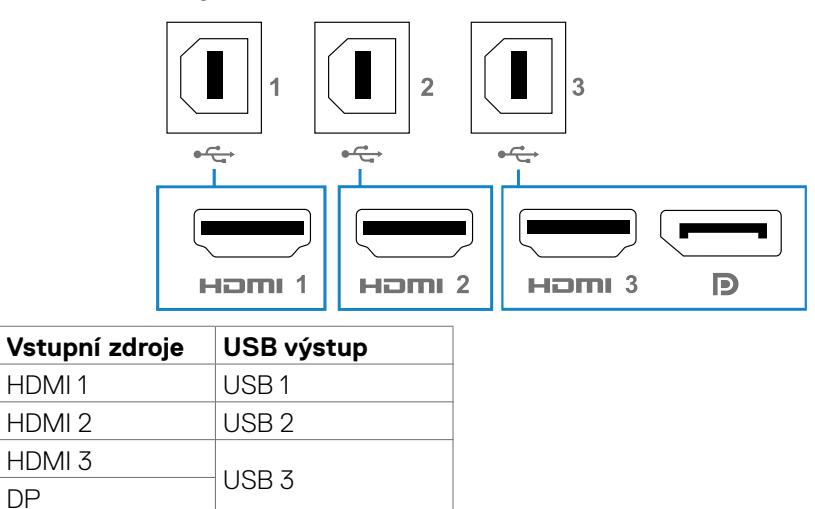

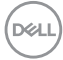

## <span id="page-12-0"></span>**Pohled zdola**

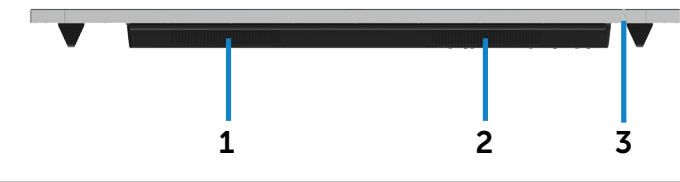

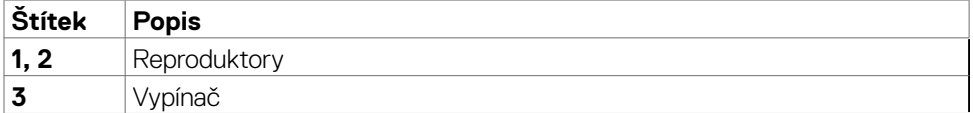

# **Technické údaje monitoru**

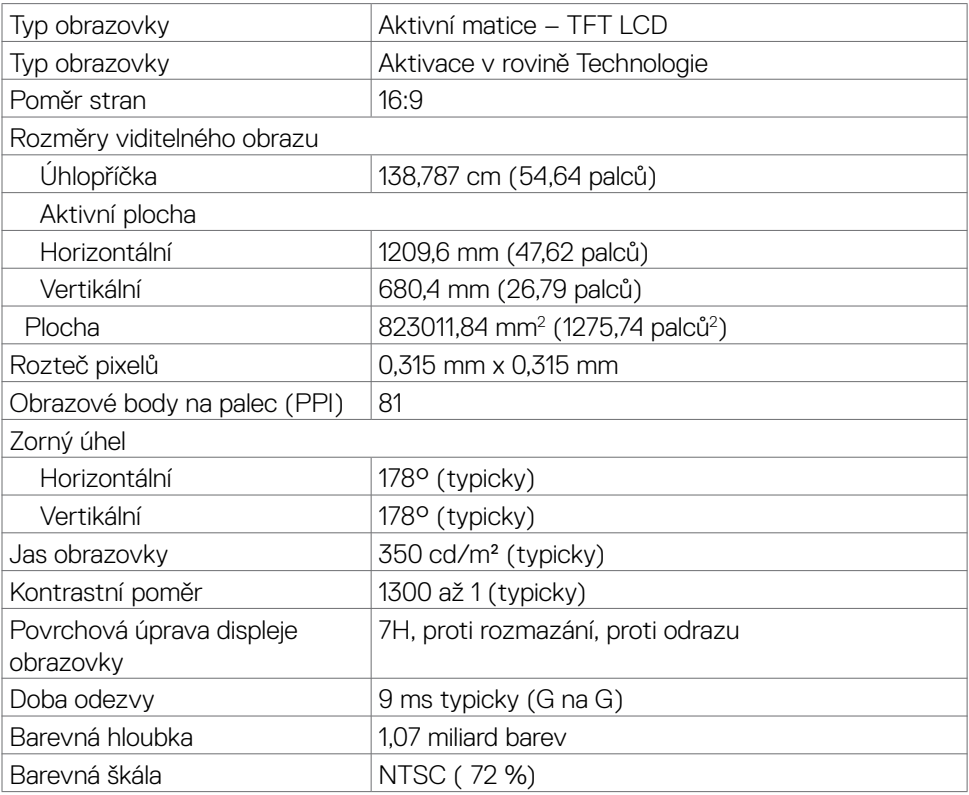

DELL

<span id="page-13-0"></span>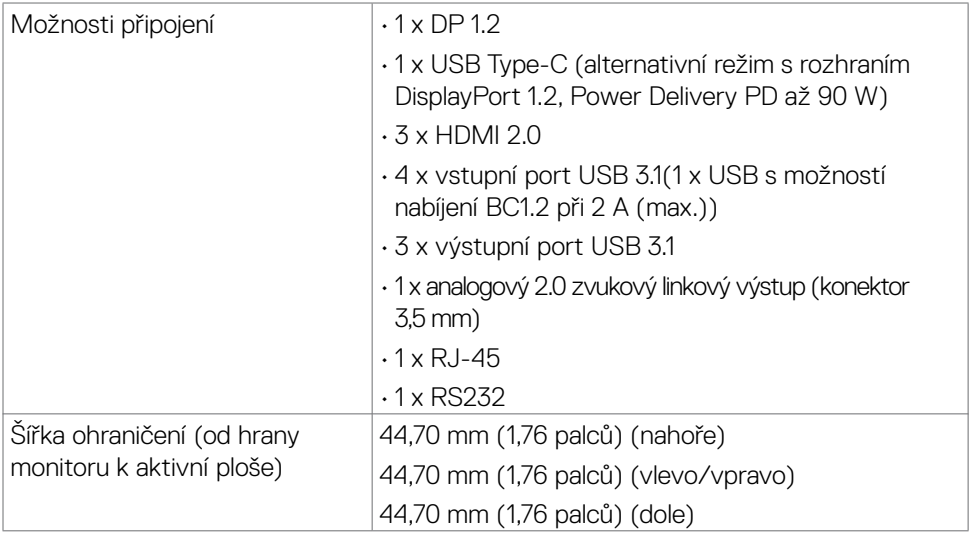

## **Dotyk**

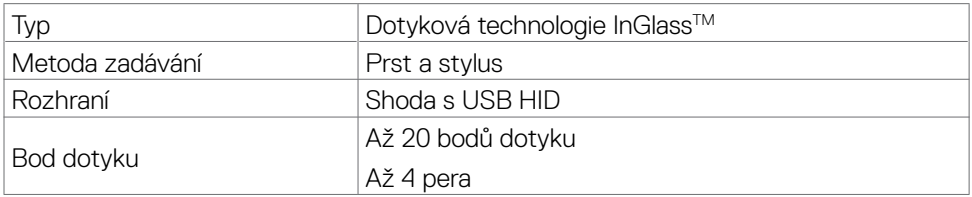

**POZNÁMKA: Připraveno pro rozlišení funkcí Dotyk, Pero a Guma (funkčnost závisí na aplikaci).**

## **Podporované operační systémy**

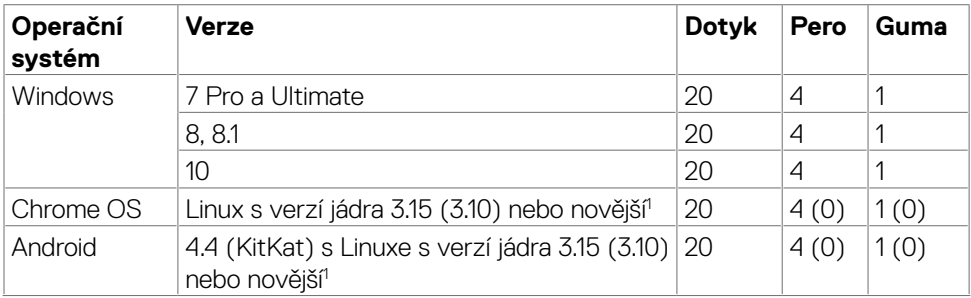

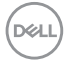

<span id="page-14-0"></span>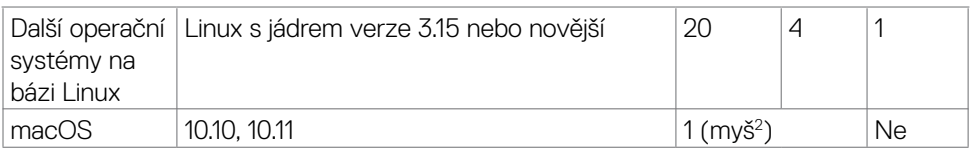

1 Funkčnost jádra Linux byla ověřena na systému Ubuntu 14.04 a Debian 8.

Doporučuje se Chrome OS a Android s linuxovým jádrem 3.15 nebo novějším.

2 Emulace myši v režimu na šířku. Plná multidotyková funkce vyžaduje dodatečné ovladače v hostitelském počítači.

## **Přesnost vstupu dotykového snímače**

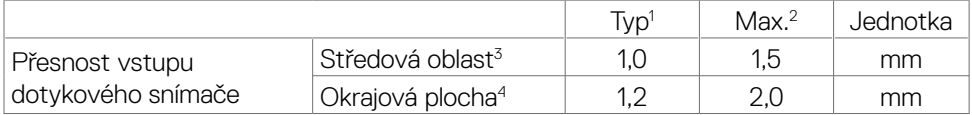

1 Průměrná přesnost v určené oblasti vstupu.

2 95 procentí přesnost v určené oblasti vstupu.

 $^3$  > 20 mm od okraje aktivní dotykové plochy

4 >20 mm od okraje aktivní dotykové plochy

Poznámka: přesnost vstupu dotykového snímače je definována vzhledem k aktivní dotykové ploše, která je definována v referenčním schématu (uvedeném v části 8.1). Celková přesnost systému, souřadnic dotyku vzhledem k relativnímu zobrazení souřadnic, je přímo ovlivněna integračními tolerancemi sestavy.

## **Technické údaje reproduktoru**

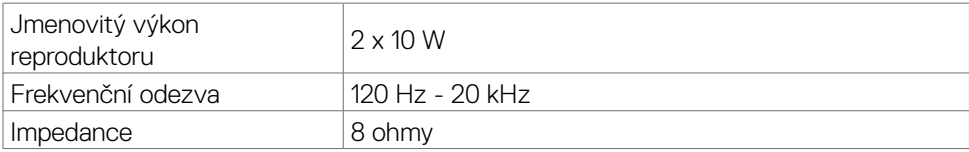

## **Specifikace rozlišení**

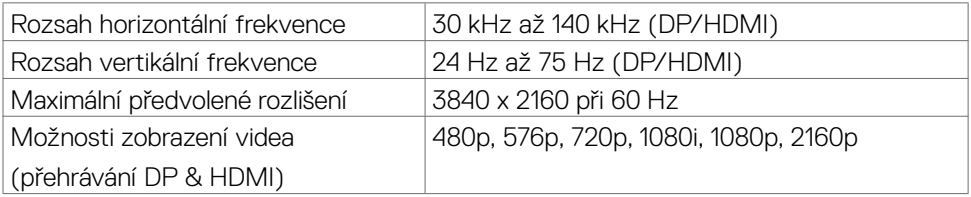

**DEL** 

# <span id="page-15-0"></span>**Předvolené režimy zobrazení**

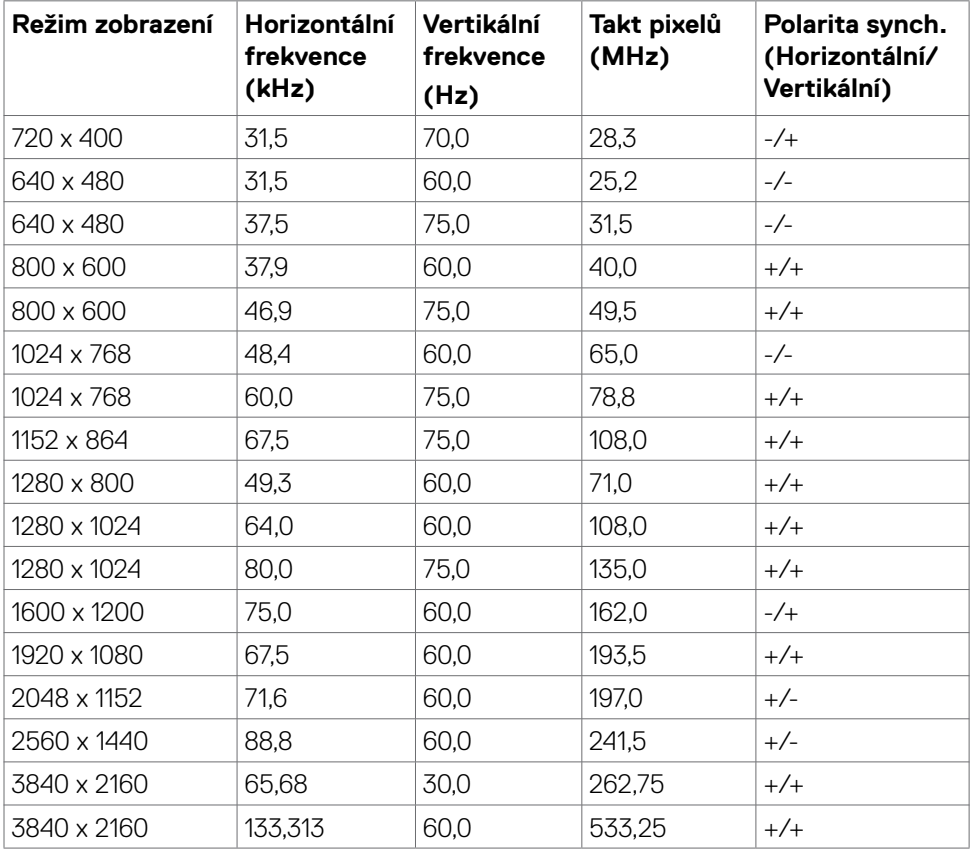

 $(\sim$ LL

## <span id="page-16-0"></span>**Technické údaje napájení**

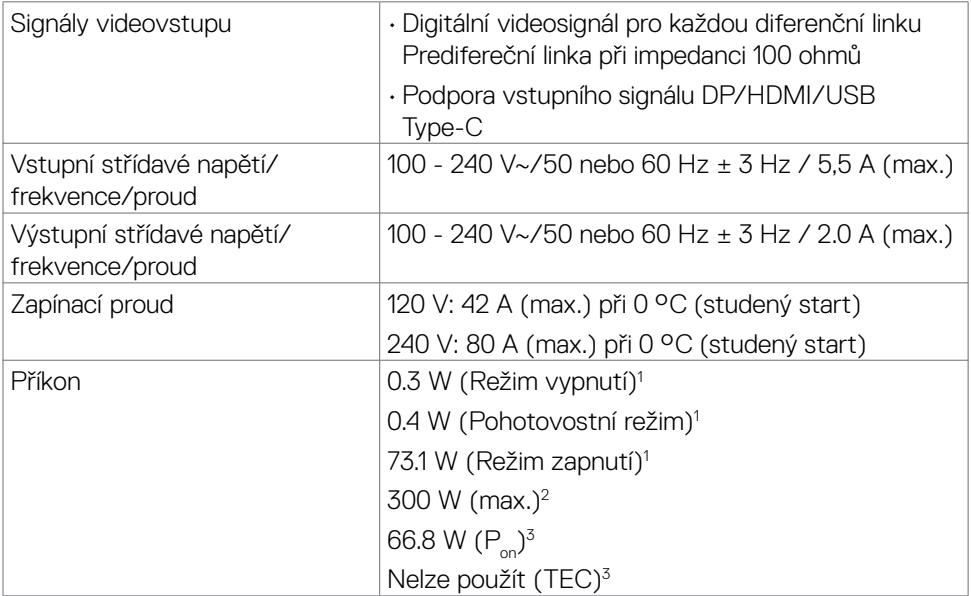

1 Dle definice v EU 2019/2021 a EU 2019/2013.

- 2 Nastavení maximálního jasu a kontrastu s maximálním zatížením všech portů USB.
- $^{\text{3}}$  P $_{\text{on}}$  : Příkon v zapnutém režimu dle definice Energy Star verze 8.0.
- TEC: Celková spotřeba energie v kWh dle definice Energy Star verze 8.0.

Tento dokument je pouze informační a odráží laboratorní výkon. Konkrétní produkt může dosahovat odlišných výsledků v závislosti na objednaném softwaru, součástech a periferiích a nejsme povinni takové informace aktualizovat. Vzhledem k tomu by zákazník neměl spoléhat na tyto informace při rozhodování o elektrických tolerancích ani jinak. Neposkytujeme žádnou výslovnou ani předpokládanou záruku přesnosti ani úplnosti.

### **POZNÁMKA: Tento monitor je certifikován podle normy ENERGY STAR.**

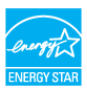

O tomto monitoru | 17

**DEL** 

# <span id="page-17-0"></span>**Fyzické vlastnosti**

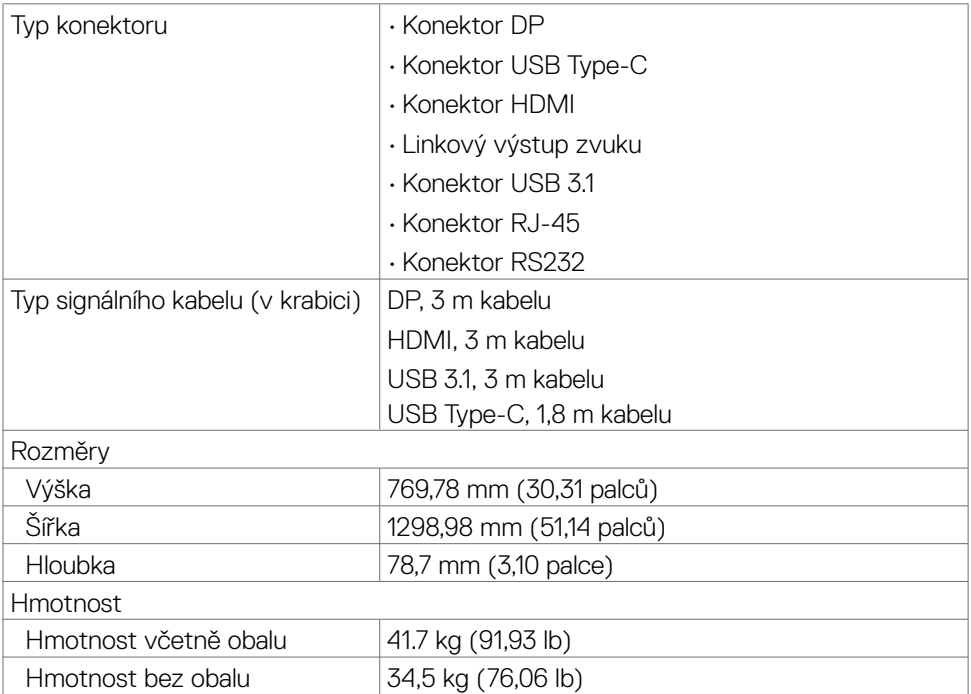

# <span id="page-18-0"></span>**Environmentální charakteristiky**

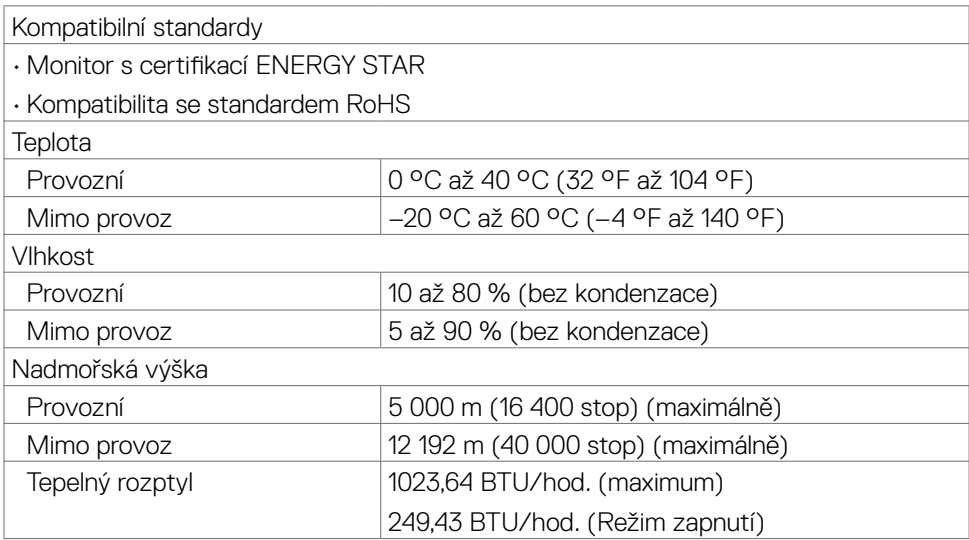

# <span id="page-19-0"></span>**Uspořádání konektorů**

## **Konektor DP**

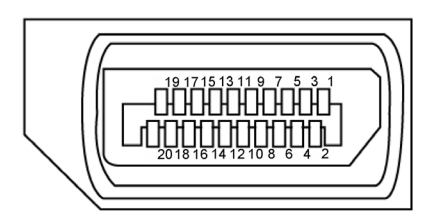

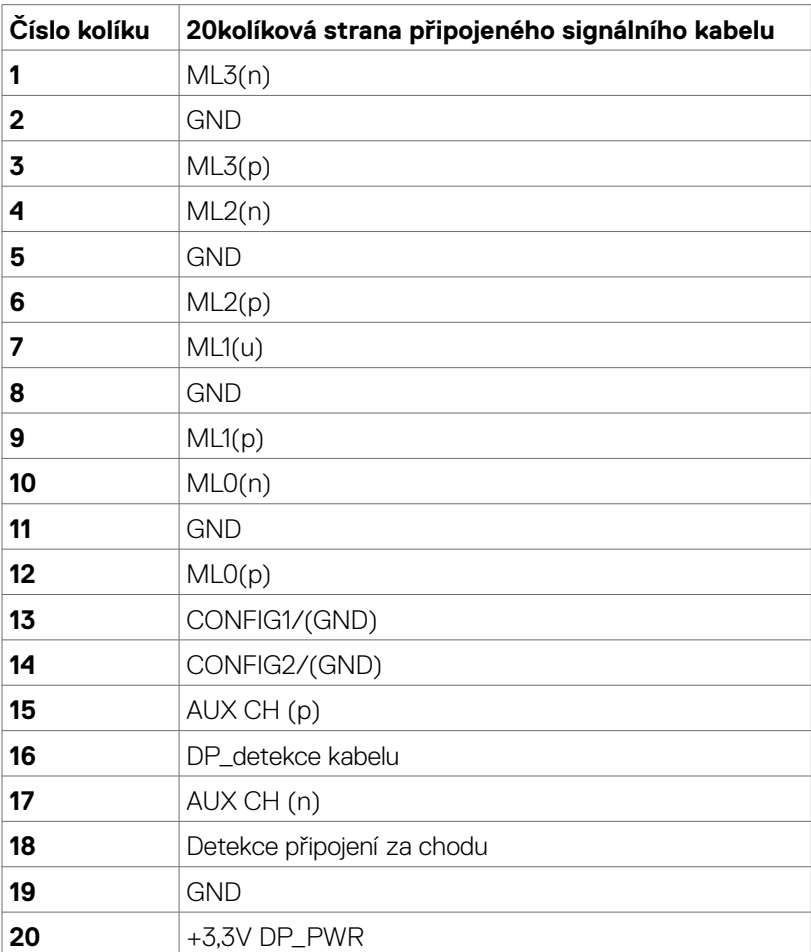

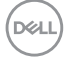

### **Konektor USB typu C**

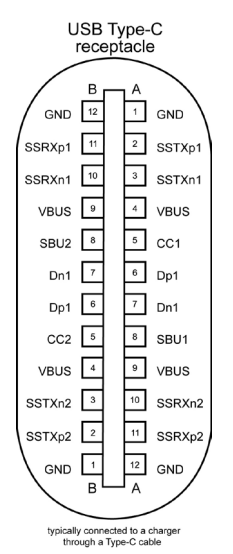

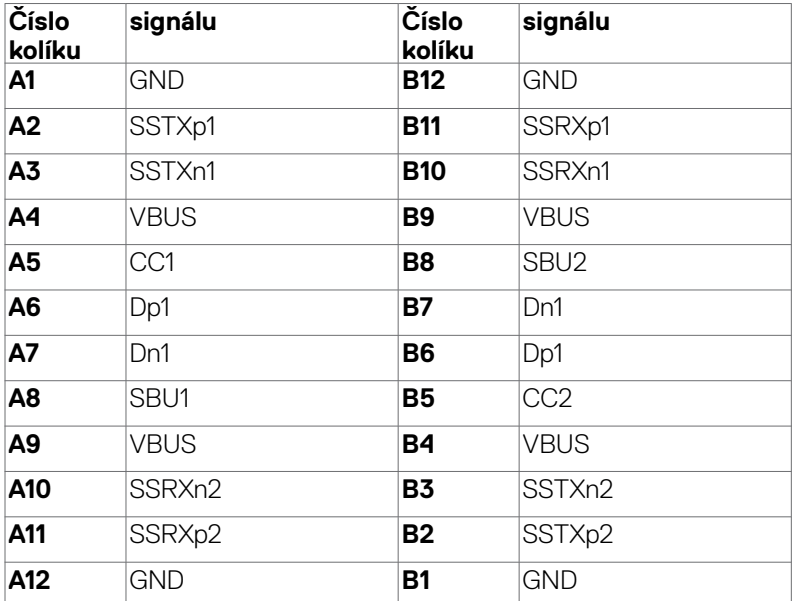

DELL

### **Konektor HDMI**

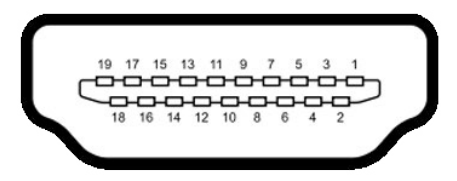

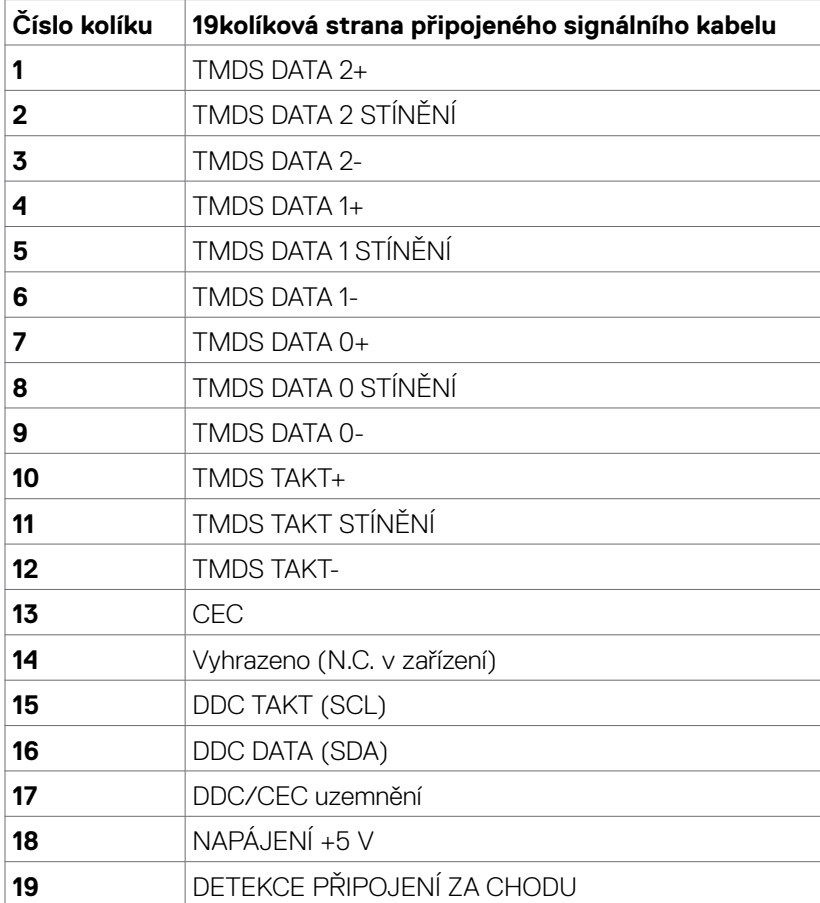

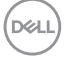

### **Konektor RS232**

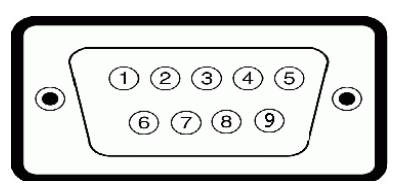

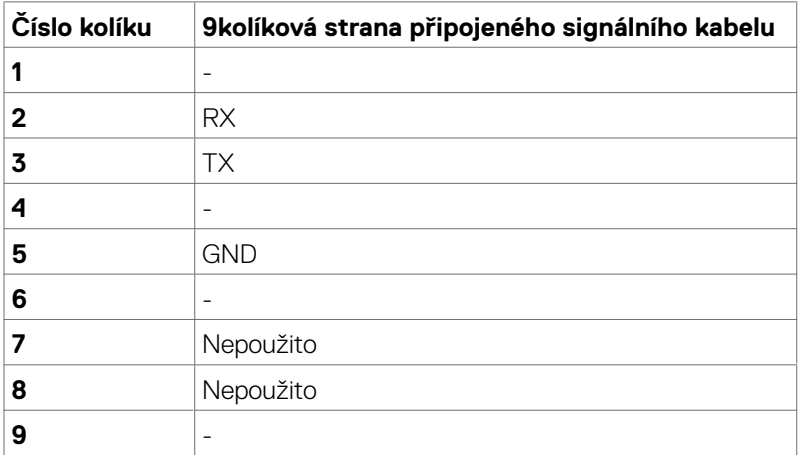

### **Konektor RJ-45**

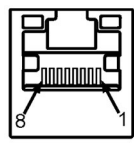

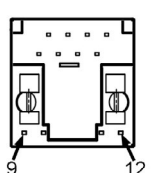

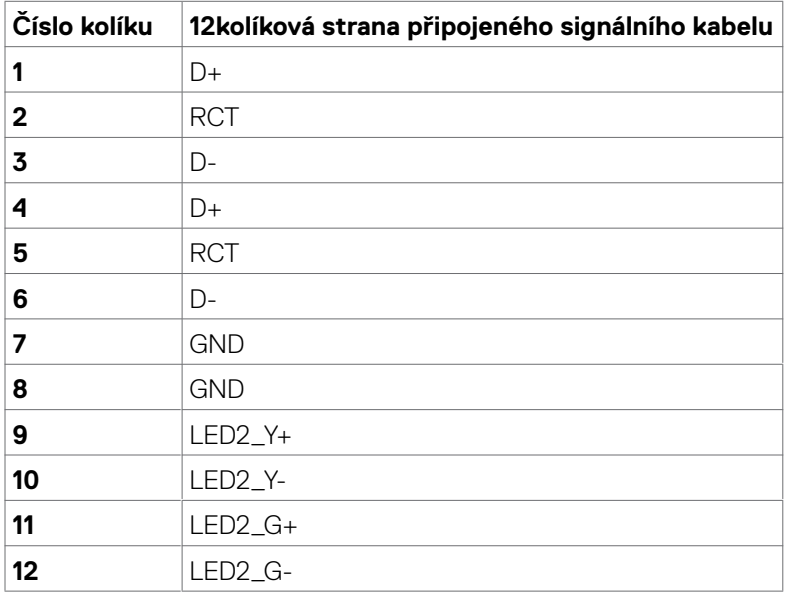

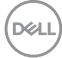

## **Universal Serial Bus (USB)**

Tato část obsahuje informace o portech USB monitoru.

Váš počítač je vybaven následujícími porty USB:

- • 3 x výstup USB 3.1
- • 4 x vstup USB 3.1 (1 Nabíjecí port USB)
- **POZNÁMKA: Porty USB displeje fungují pouze tehdy, když je displej zapnutý nebo když je v pohotovostním režimu. Pokud displej vypnete a poté zapnete, zprovoznění připojených periferních zařízení může chvíli trvat.**

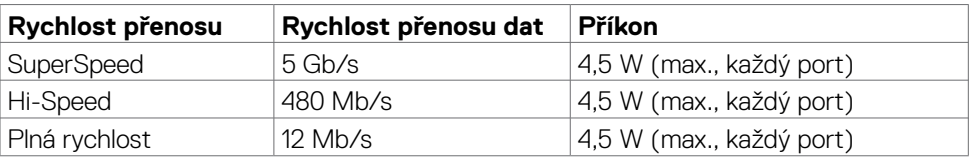

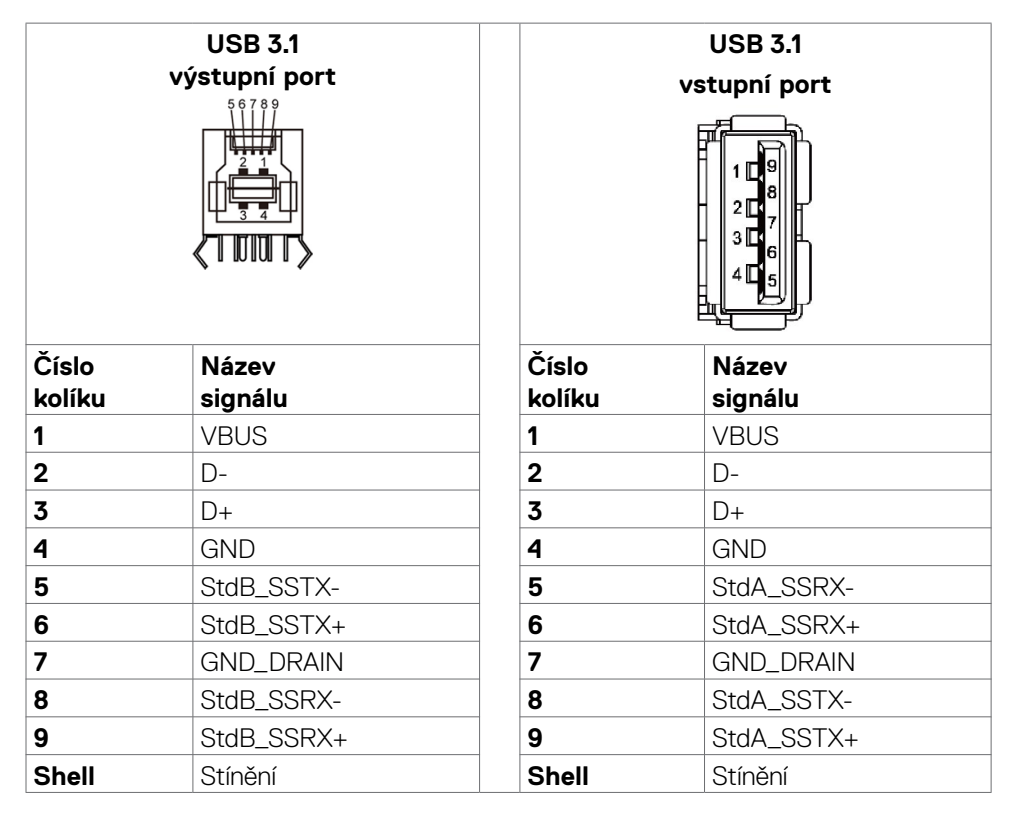

DELI

# <span id="page-25-0"></span>**Plug-and-Play**

Tento displej můžete nainstalovat v jakémkoli systému slučitelném s technologií Plug and Play. Displej počítačovému systému automaticky poskytne své údaje EDID (Extended Display Identification Data) pomocí protokolů DDC (Display Data Channel): daný systém se může sám zkonfigurovat a optimalizovat nastavení displeje. Většina instalací monitoru je automatická; podle potřeby můžete vybrat jiná nastavení. Další pokyny pro změny nastavení monitoru viz [Používání monitoru.](#page-38-1)

# **Kvalita LCD monitoru a počty vadných bodů**

Při výrobě LCD monitoru není neobvyklé, že jeden nebo více obrazových bodů zůstanou v trvale fixovaném stavu, ve kterém jsou obtížně viditelné a neomezují kvalitu nebo použitelnost obrazu. Další informace o zásadách týkajících se obrazových bodů viz stránka podpory společnosti Dellna adrese: <https://www.dell.com/pixelguidelines>.

# **Pokyny pro údržbu**

# **Čištění monitoru**

- **VAROVÁNÍ: Před čištěním monitoru odpojte napájecí kabel monitoru od elektrické zásuvky.**
- **UPOZORNĚNÍ: Před čištěním monitoru si přečtěte bezpečnostní pokyny a dodržujte je.**

Při vybalování, čištění a manipulaci s monitorem dodržujte níže uvedené pokyny:

- • Antistatickou obrazovku čistěte měkkým, čistým hadříkem mírně navlhčeným vodou. Pokud je to možné, použijte speciální hadřík pro čištění obrazovek nebo roztok vhodný pro antistatickou povrchovou vrstvu. Nepoužívejte benzen, ředidlo, čpavek, abrazivní čisticí prostředky ani stlačený vzduch.
- • Monitor čistěte měkkým hadříkem mírně navlhčeným vodou. Nepoužívejte žádné čisticí prostředky, protože některé prostředky mohou na monitoru zanechat mléčný povlak.
- • Pokud si při vybalování monitoru všimnete bílého prášku, setřete jej hadříkem.
- • Manipulujte s monitorem opatrně. Když dojde k poškrábání monitoru tmavší barvy, bílé šmouhy na něm jsou vidět více než na světlejších monitorech.
- • Kvůli zachování maximální kvality obrazu používejte dynamicky se měnící spořič obrazovky, a když monitor není používán, vypínejte jej.

DELL

# <span id="page-26-0"></span>**Nastavení monitoru**

# **Připojení monitoru**

#### **VAROVÁNÍ: Než začnete provádět jakýkoli postup v tomto oddílu, zajistěte splnění Bezpečnostní pokyny.**

Pokyny pro připojení monitoru k počítači:

- 1. Vypněte počítač.
- 2. Připojte kabel HDMI/DP/USB Type-C/USB od monitoru k počítači.
- 3. Zapněte monitor.
- 4. Vyberte správný zdroj vstupu v nabídce OSD monitoru a zapněte počítač.

# <span id="page-26-1"></span>**Optiplex (volitelně)**

## **Připojení Optiplex**

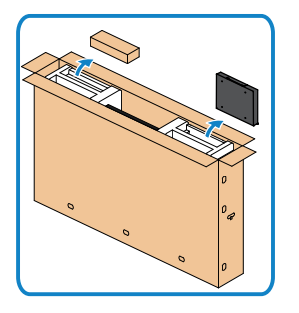

- • Otevřete obal, vyjměte držák Optiplex a krabici s příslušenstvím.
- • Dodané příslušenství: Kabely, dálkové ovládání a baterie, držák dálkového ovládání, stylus, držák na kabely a příručka.

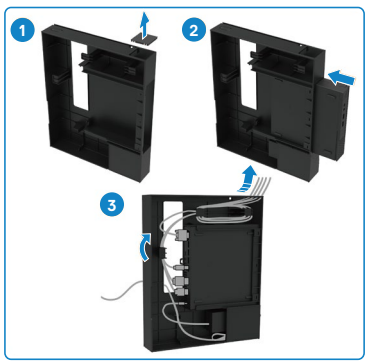

- 1. Sejměte kryt kabelů.
- 2. Zasuňte Optiplex PC a napájecí adaptér do příslušných přihrádek.
- 3. Zapojte kabely a veďte kabely pomocí háčků pro uspořádání kabelů na držáku OptiPlex

**D**&LI

<span id="page-27-0"></span>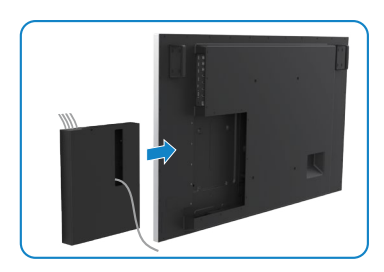

**Připojení externího počítače**

## **Připojení kabelu USB**

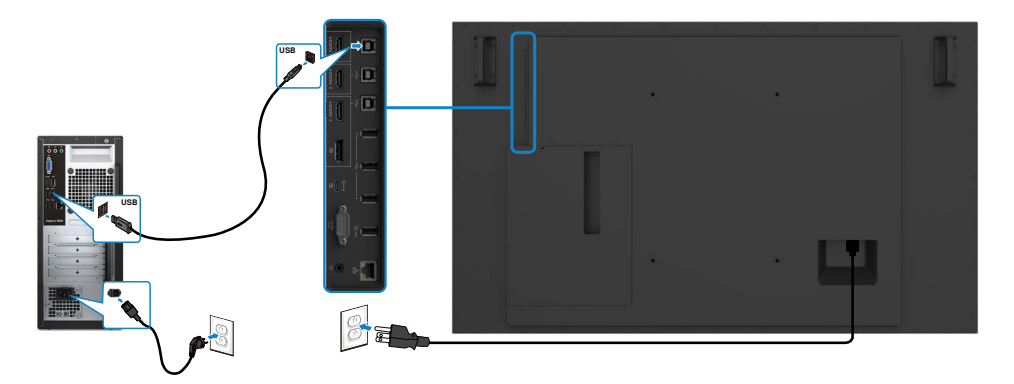

**POZNÁMKA: Viz část věnovaná [párování vstupních zdrojů a USB.](#page-11-0)**

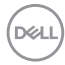

• Zasuňte držák Optiplex zpět do monitoru.

### **Připojení kabelu HDMI**

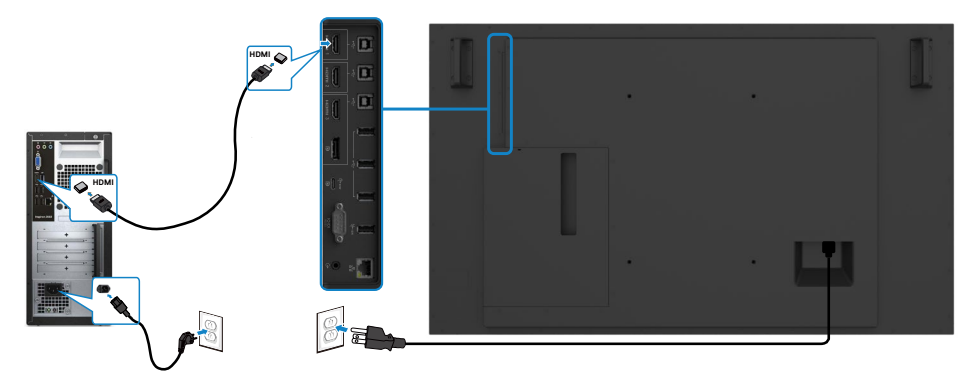

## **Připojení kabelu DP**

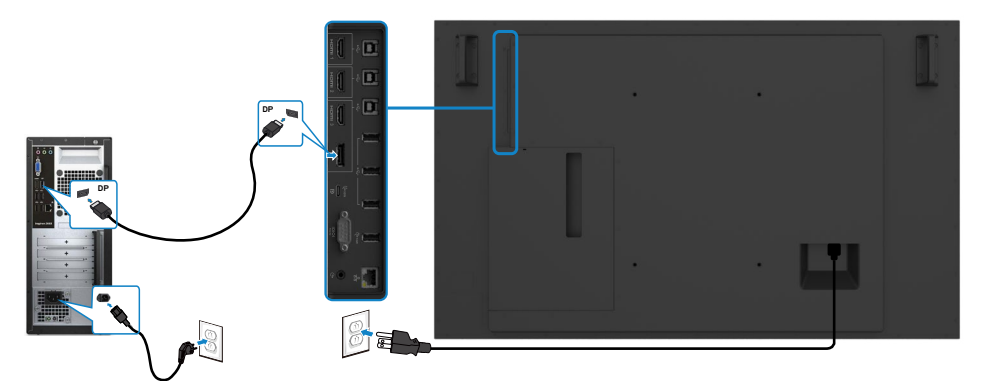

## **Připojení kabelu USB Type-C**

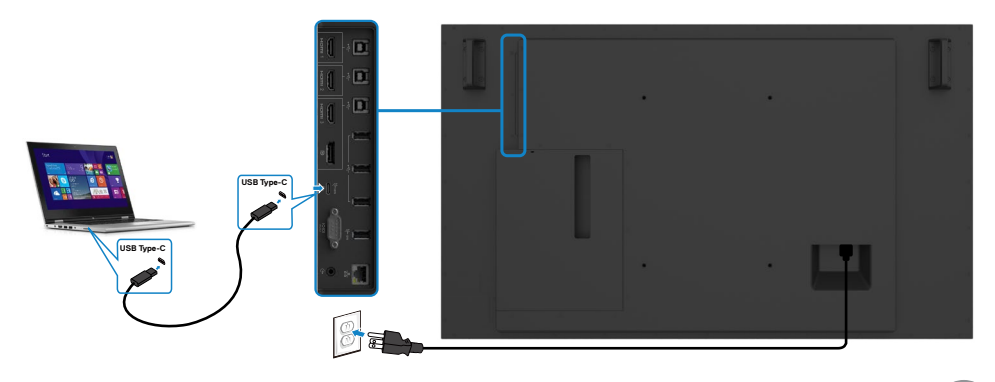

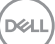

# <span id="page-29-0"></span>**Připojení Optiplex**

## **Připojení kabelu HDMI**

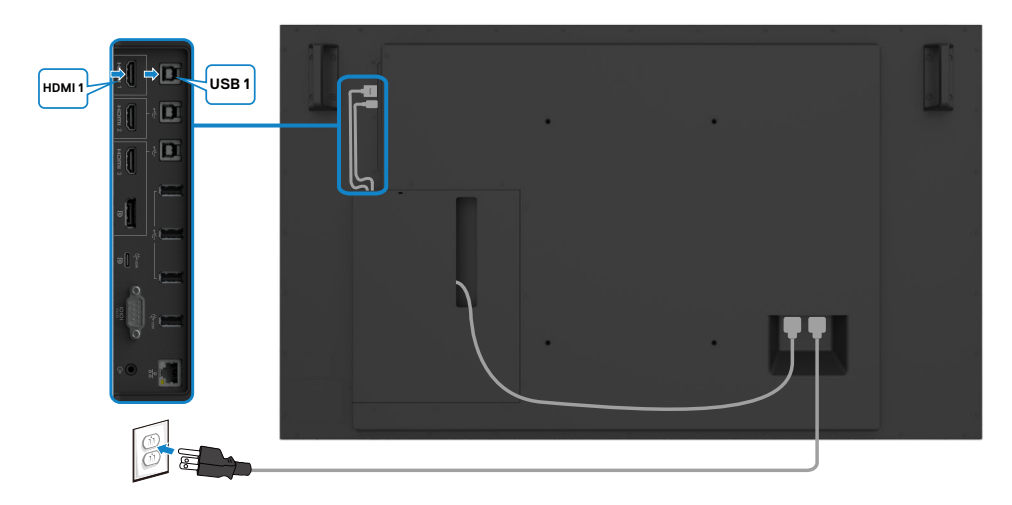

## **Připojení kabelu DP**

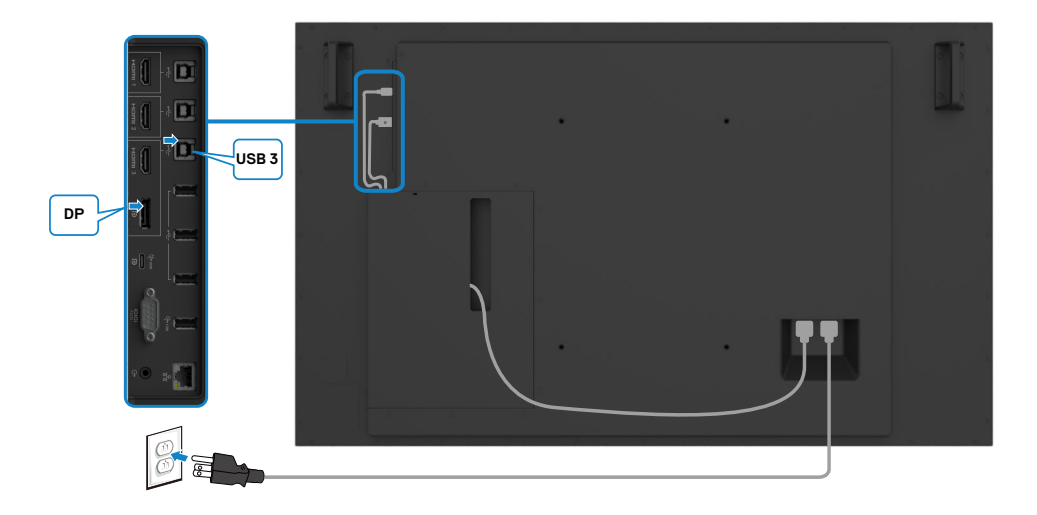

(dell

## <span id="page-30-0"></span>**Uspořádání kabelů pro webovou kameru od jiného výrobce s držákem OptiPlex (volitelně)**

**POZNÁMKA: V krabici s příslušenstvím jsou dodány svorky pro uspořádání kabelů. Pomocí nich můžete uspořádat kabely webových kamer nebo jiných externích zařízení od jiných výrobců. Na následujících ilustracích jsou znázorněna doporučená umístění pro kabelové svorky a webovou kameru od jiného výrobce s držákem OptiPlex.**

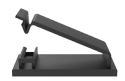

### **Upevnění nahoře – doporučené umístění svorek**

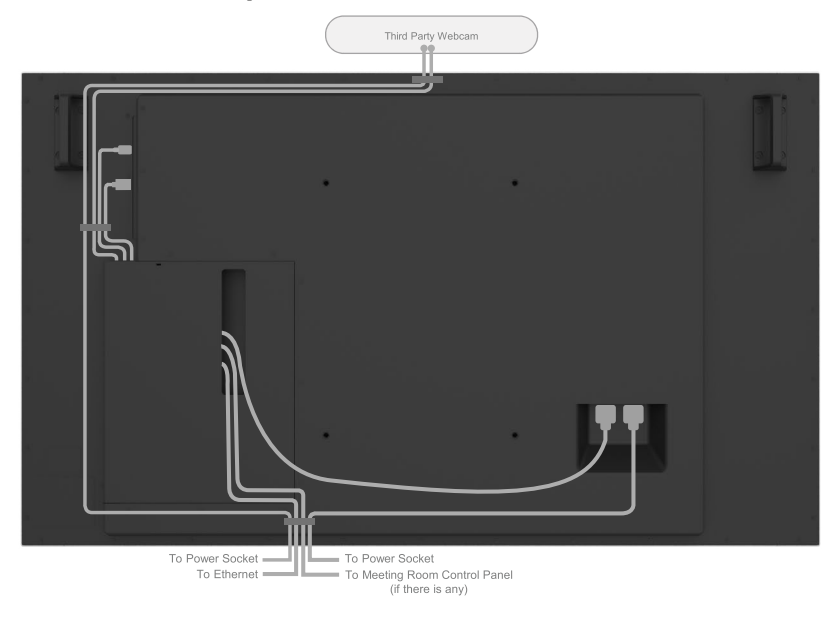

Note: Actual product back layout might vary depends on the model.

**D**&LI

### **Upevnění dole – doporučené umístění svorek**

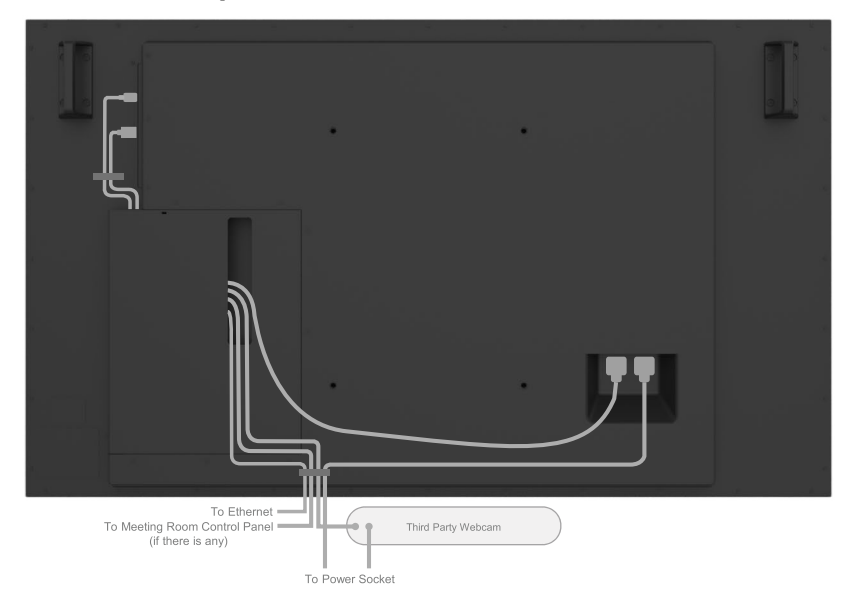

Note: Actual product back layout might vary depends on the model.

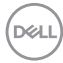

# <span id="page-32-0"></span>**Upevnění na stěnu (volitelné)**

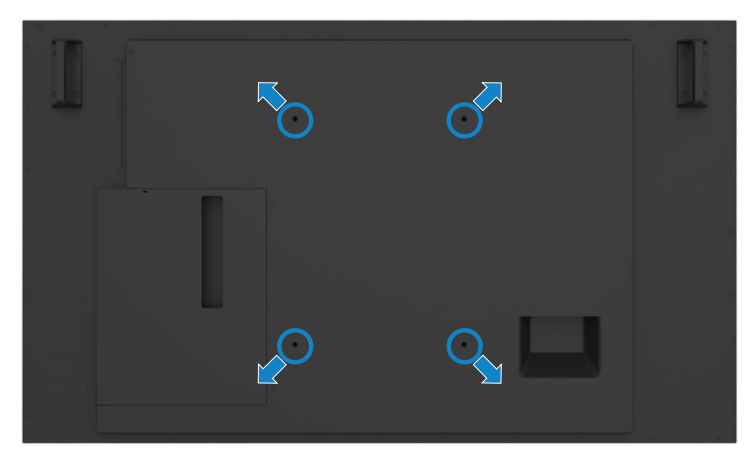

(Rozměr šroubu: M8 x 35 mm).

Viz pokyny pro instalaci dodané s nástěnným držákem jiného výrobce, který si zákazník zakoupí. Základní montážní sada kompatibilní se standardem Vesa (400 x 300) mm.

- 1. Nainstalujte nástěnnou desku na stěnu.
- 2. Položte panel monitoru na měkkou látku nebo polštář na stabilním rovném stole.
- 3. Připevněte montážní konzole pro sadu pro montáž na stěnu k monitoru.
- 4. Nainstalujte monitor na nástěnnou desku.
- 5. Zajistěte, aby byl monitor nainstalován svisle bez náklonu dopředu ani dozadu. Při instalaci monitoru použijte vodováhu.

#### **ZZ POZNÁMKA:**

**Nepokoušejte se nainstalovat nástěnný držák dotykového displeje vlastními silami. Instalaci musí provést kvalifikovaná osoba.**

**Doporučený nástěnný držák pro tento displej lze najít na webu podpory společnosti Dell na adrese [dell.com/support.](http://dell.com/support)**

**POZNÁMKA: Používejte pouze montážní držák s certifikací UL, CSA nebo GS s minimální nosností, která odpovídá hmotnosti produktu.**

# <span id="page-33-0"></span>**Dálkový ovladač**

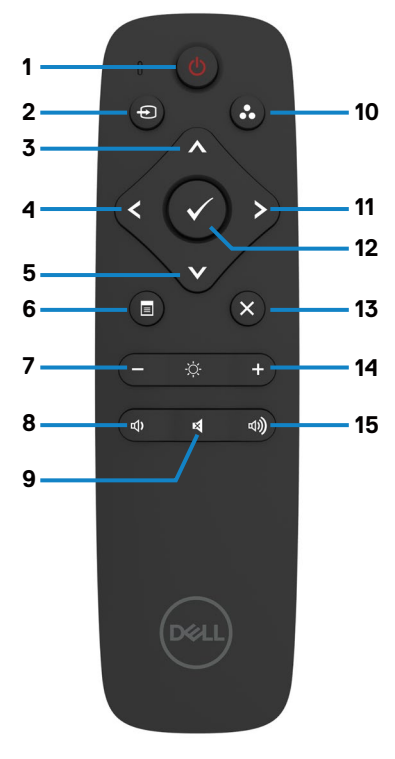

#### **1. Vypínač**

Slouží k zapnutí nebo vypnutí monitoru.

#### **2. Input source (Vstupní zdroj)**

Slouží k výběru vstupního zdroje. Stisknutím tlačítka  $\blacksquare$  nebo  $\blacksquare$  button to vyberte z možností USB Type-C nebo DP nebo HDMI 1 nebo HDMI 2 nebo HDMI 3.

Stisknutím tlačítka **potvrďte a ukončete** operaci.

#### **3. Nahoru**

Stisknutím tohoto tlačítka posunete výběr v nabídce OSD nahoru.

### **4. Left (Vlevo)**

Stisknutím tohoto tlačítka posunete výběr v nabídce OSD vlevo.

#### **5. Down (Dolů)**

Stisknutím tohoto tlačítka posunete výběr v nabídce OSD dolů.

### **6. Menu (Nabídka)**

Stisknutím zapnete nabídku OSD.

#### **7. Brightness - (Jas -)**

Stisknutím snížíte jas.

### **8. Volume - (Hlasitost -)**

Stisknutím snížíte hlasitost.

### **9. MUTE (ZTLUMIT)**

Stisknutím ztlumíte/obnovíte zvuk.

#### **10.Preset Modes (Režimy předvoleb)**

Zobrazí informace o předvolených režimech.

#### **11. Right (Vpravo)**

Stisknutím tohoto tlačítka posunete výběr v nabídce OSD vpravo.

#### **12. OK**

Slouží k potvrzení zadání nebo výběru.

#### **13. Exit (Konec)**

Stisknutím ukončíte nabídku.

#### **14. Brightness + (Jas +)**

Stisknutím zvýšíte jas.

#### **15. Volume + (Hlasitost +)**

Stisknutím zvýšíte hlasitost.

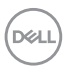

# <span id="page-34-0"></span>**Vložení baterií do dálkového ovladače**

Dálkový ovladač je napájen dvěma bateriemi 1,5 V AAA.

Pokyny pro vložení nebo výměnu baterií:

- 1. Stiskněte víčko a posunutím jej otevřete.
- 2. Zorientujte baterie podle symbolů (+) a (–) uvnitř přihrádky na baterie.
- 3. Nasaďte víčko.

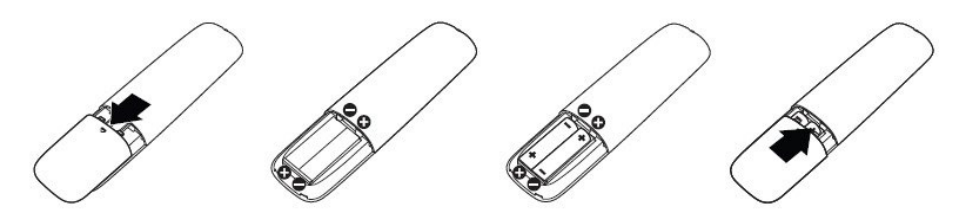

#### **UPOZORNĚNÍ: Nesprávné používání baterií může mít za následek vytečení nebo výbuch. Dodržujte následující pokyny:**

- • Vložte baterie "AAA" tak, aby se symboly (+) a (–) na každé baterii shodovaly se symboly (+) a (–) v přihrádce na baterie.
- Nekombinujte různé typy baterií.
- • Nekombinujte nové a používané baterie. Dochází tím ke zkrácení životnosti nebo k vytečení baterií.
- • Vybité baterie ihned vyjměte, aby se zabránilo vytečení do přihrádky na baterie. Nedotýkejte se kyseliny vyteklé z baterie, protože by mohlo dojít k poranění pokožky.

#### **POZNÁMKA: Nebudete-li dálkový ovladač delší dobu nepoužívat, vyjměte baterie.**

## **Manipulace s dálkovým ovladačem**

- • Nevystavujte silným nárazům.
- • Zabraňte kontaktu dálkového ovladače s vodou nebo jinými tekutinami. Pokud se dálkový ovladač namočí, ihned jej osušte.
- Nevystavujte teplu ani páře.
- Dálkový ovladač otevřete pouze pro vložení baterií.

**D**&LI

# <span id="page-35-0"></span>**Dosah ovládání dálkového ovladače**

Při tisknutí tlačítek miřte horní částí dálkového ovladače na snímač dálkového ovládání  $na$  LCD.

Dálkový ovladač používejte do vzdálenosti přibližně 7 m od snímače dálkového ovládání nebo ve vodorovném a svislém úhlu do 22,5° do vzdálenosti přibližně 7 m.

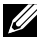

**POZNÁMKA: Dálkový ovladač nemusí fungovat správně, když na snímač dálkového ovládání na displeji dopadá přímé sluneční záření nebo silné osvětlení nebo když je dráha přenosu signálu blokována překážkou.** 

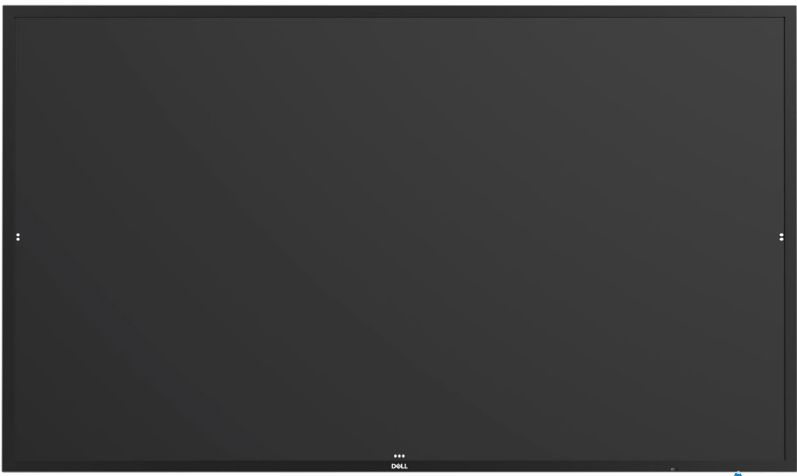

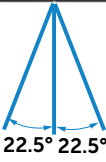

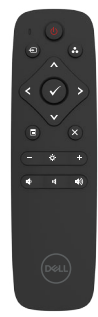

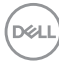
# **Upozornění na magnety**

Zabraňte rušení kardiostimulátorů. Mezi výrobkem a kardiostimulátory udržujte odstup minimálně 15 cm (6 palců), aby nedošlo k rušení. Toto je doporučení výrobců a nezávislých výzkumných skupin. Pokud máte důvod domnívat se, že výrobek ruší kardiostimulátor nebo jiný lékařský přístroj, okamžitě umístěte stylus do větší vzdálenosti a obraťte se s žádostí o radu na výrobce kardiostimulátoru nebo lékařského přístroje.

# **Používání stylusu**

#### **Prostor magnetu**

Když stylus nepoužíváte, umístěte jej (plochou stranou) na levou nebo pravou stranu rámu displeje.

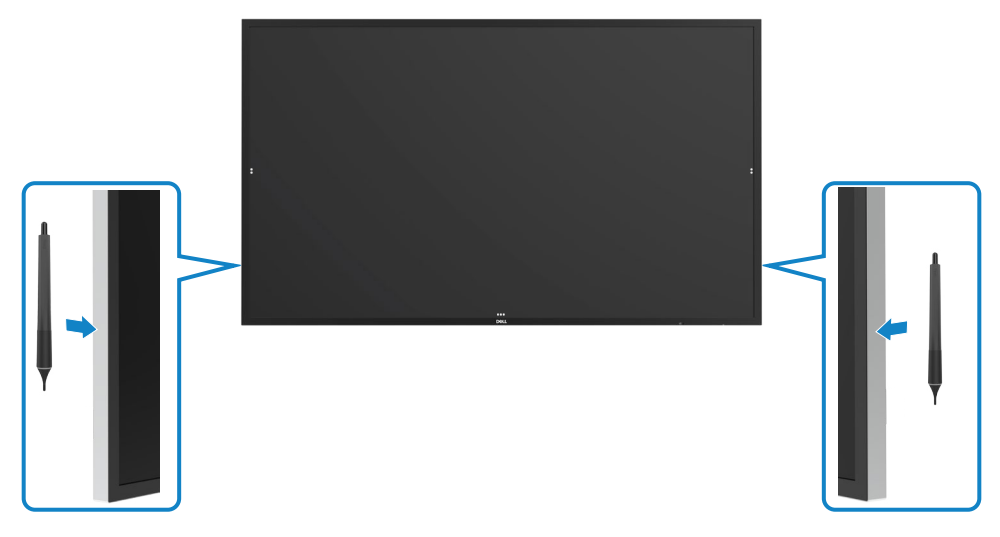

**D**&LI

### **Psací koncovka a mazací koncovka stylusu**

Koncovka s menším průměrem je určená k psaní na obrazovce. Stylus držte podobně jako fixu pro bílou tabuli.

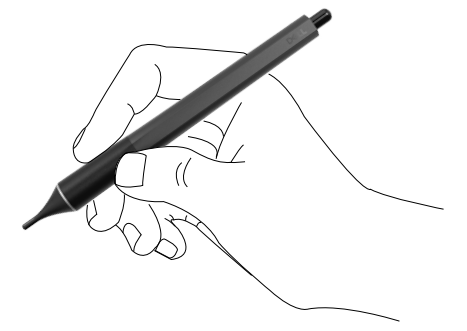

Koncovka s větším průměrem slouží k mazání. Funguje podobně jako guma na konci tužky.

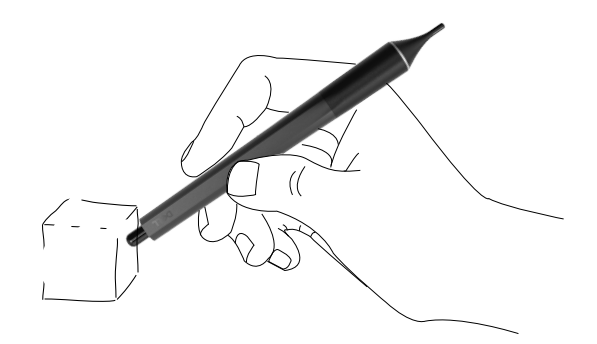

#### **Výměna koncovky stylusu**

Když koncovka s menším průměrem vykazuje známky opotřebení, lze ji vyměnit jejím odšroubováním.

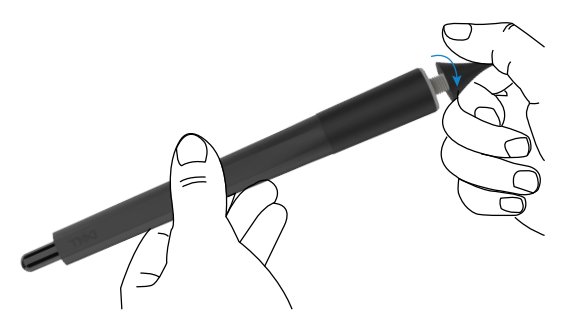

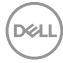

# **Používání monitoru**

## **Zapnutí monitoru**

Stisknutím tlačítka napájení @ displej zapnete nebo vypnete. Když indikátor svítí bíle, displej je zapnutý a plně funkční. Žhnoucí bílý indikátor oznamuje pohotovostní režim.

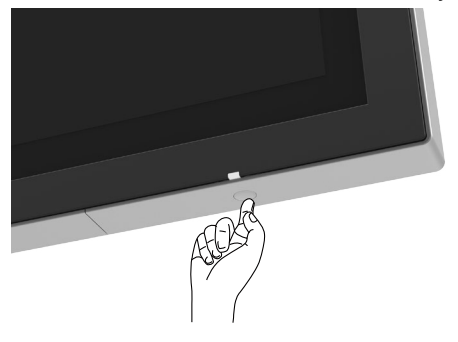

## **Dotykový spouštěč OSD**

Tento monitor je vybaven funkcí dotykového ovládání nabídky OSD. Stisknutím dotykového tlačítka spouštěče OSD můžete přejít na funkce.

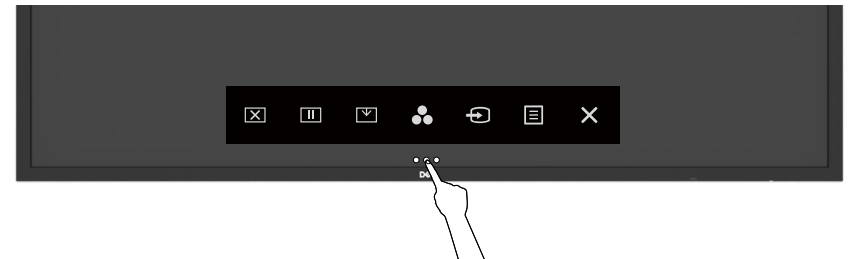

DELI

## **Používání dotykového spouštěče**

Pomocí ikon dotykového ovládání na přední straně monitoru můžete upravit nastavení charakteristik zobrazeného obrazu. Při používání těchto ikon se v nabídce OSD zobrazují číselné hodnoty upravovaných parametrů.

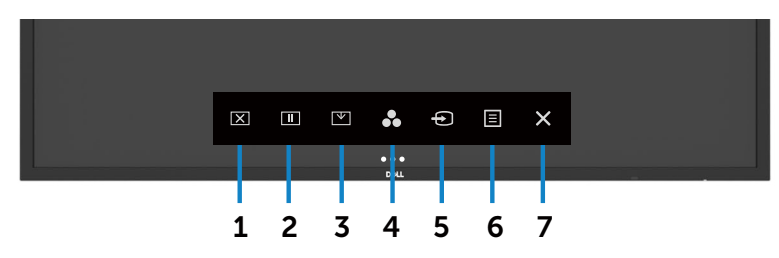

Následující tabulka obsahuje popis ikon dotykového ovládání:

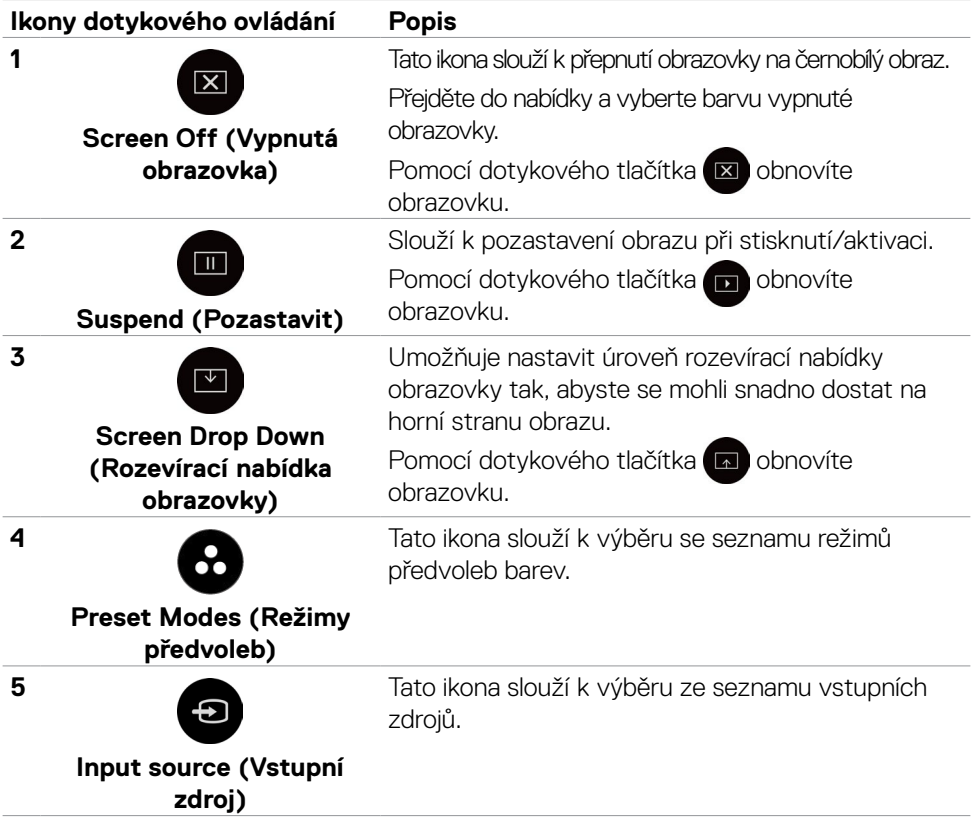

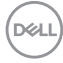

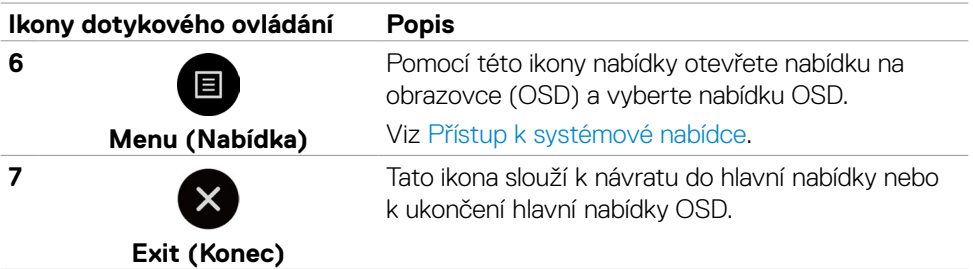

## **Použití funkce OSD zámku**

1. Stiskněte dotykovou klávesu pro spuštění OSD.

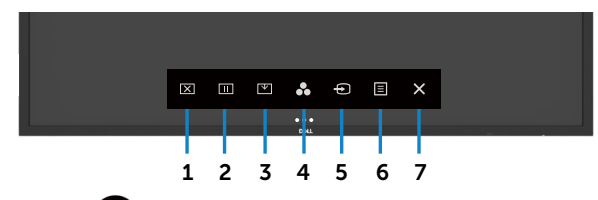

2. Klepněte a podržte  $\blacktriangleright$  po dobu 5 sekund. Uvidíte následující možnost výběru:

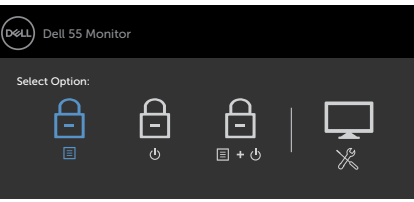

Následující tabulka obsahuje popis ikon dotykového ovládání:

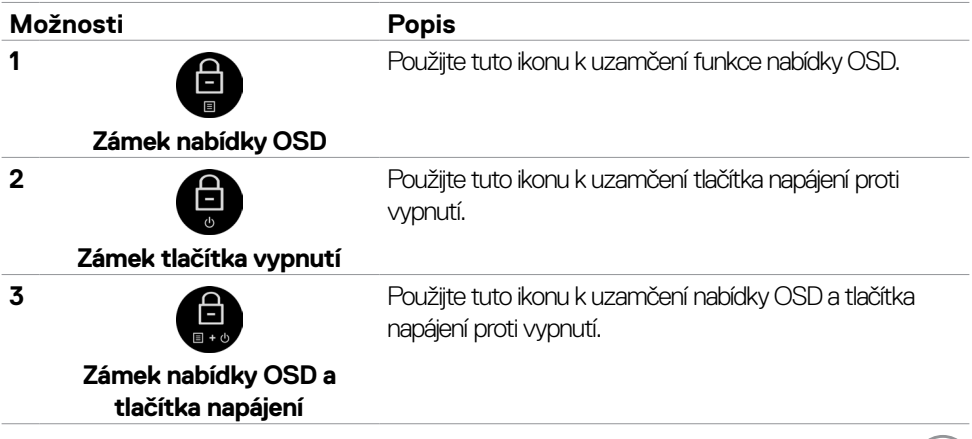

DELL

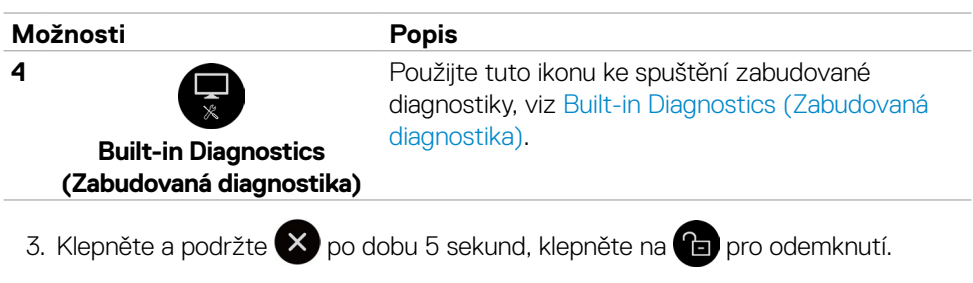

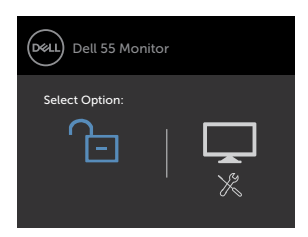

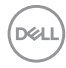

## **Používání nabídky na obrazovce (OSD)**

#### **Přístup k systémové nabídce**

- **POZNÁMKA: Veškeré změny provedené v nabídce OSD se automaticky uloží, když přejdete do jiné nabídky OSD, když ukončíte nabídku OSD nebo když počkáte, než nabídka OSD automaticky zmizí.**
- 1. Stisknutím ikony **II** na dálkovém ovladači nebo na dotykového tlačítka spouštěče OSD spustíte nabídku OSD.

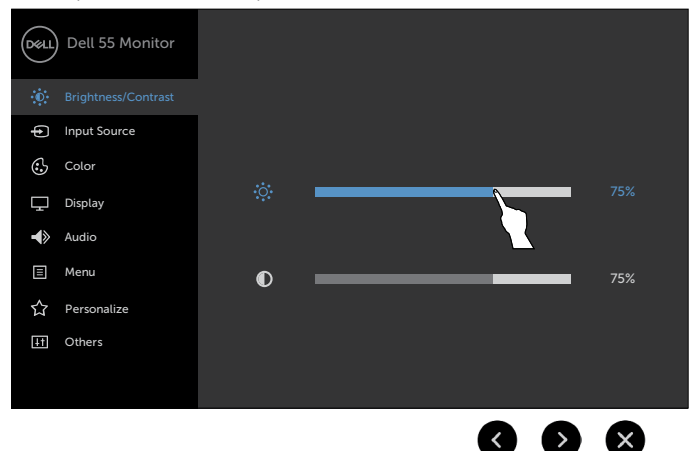

Pomocí těchto ikon upravte nastavení obrazu.

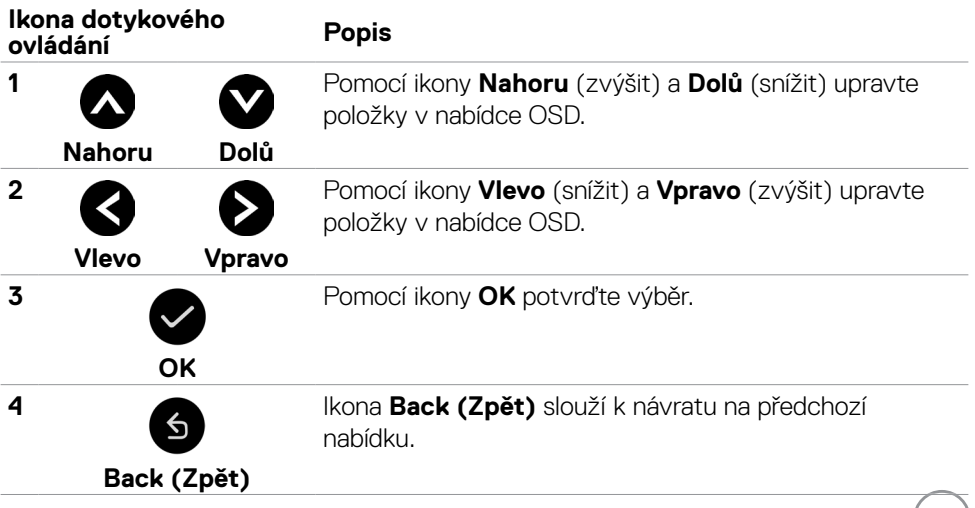

(d&ll)

### **Dotykové ovládání nabídky OSD**

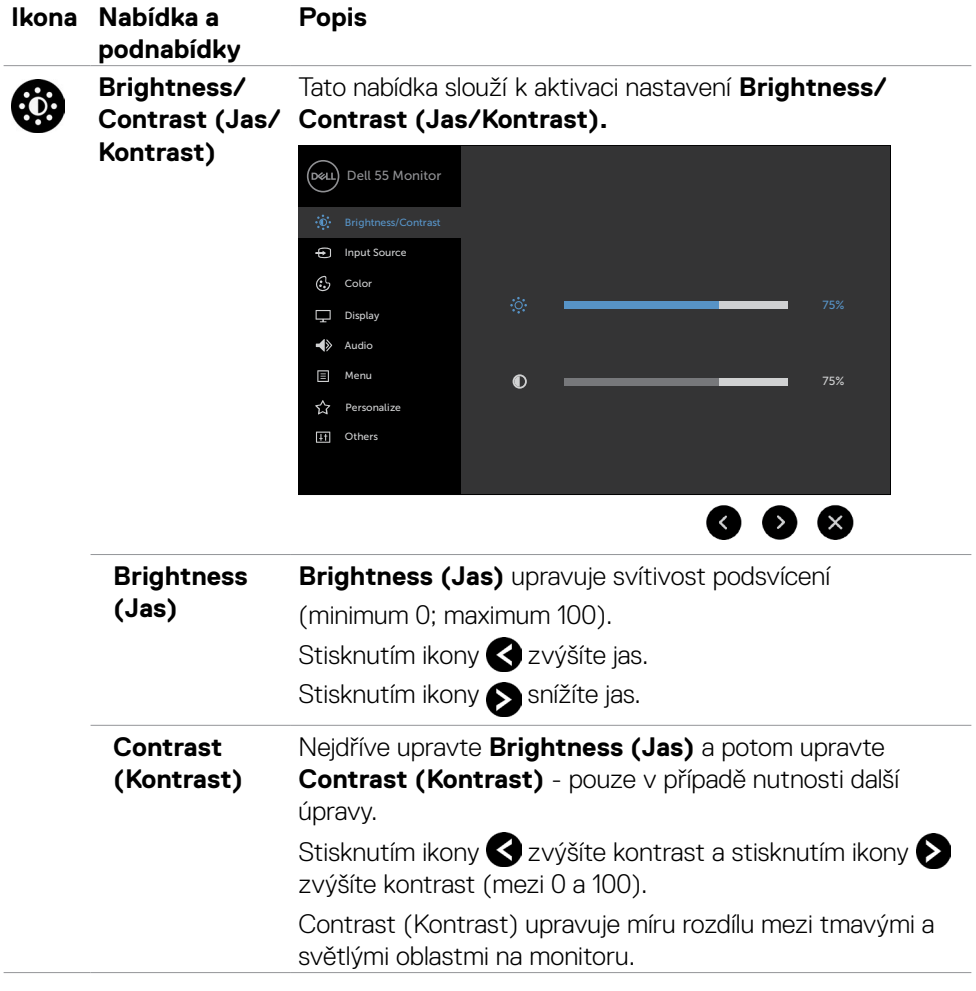

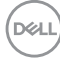

<span id="page-44-0"></span>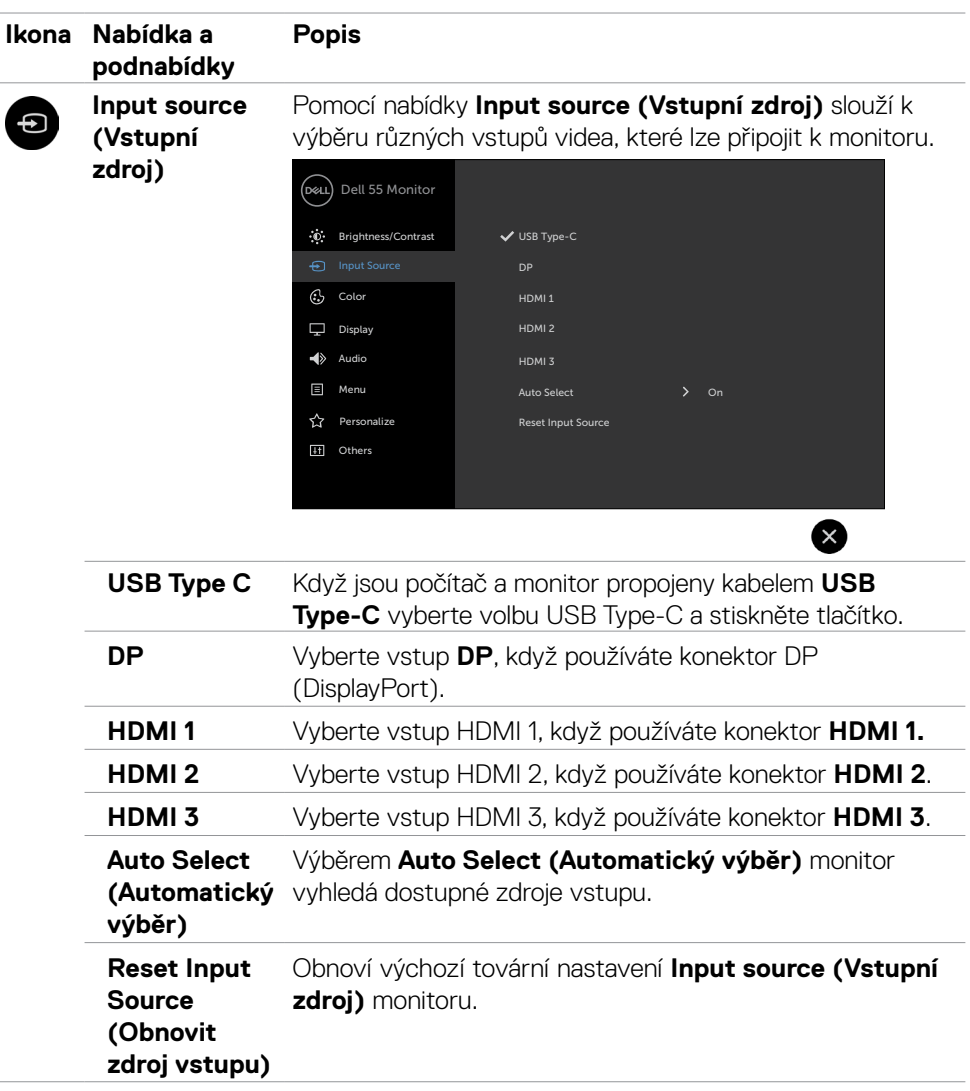

 $(\sim$ LL

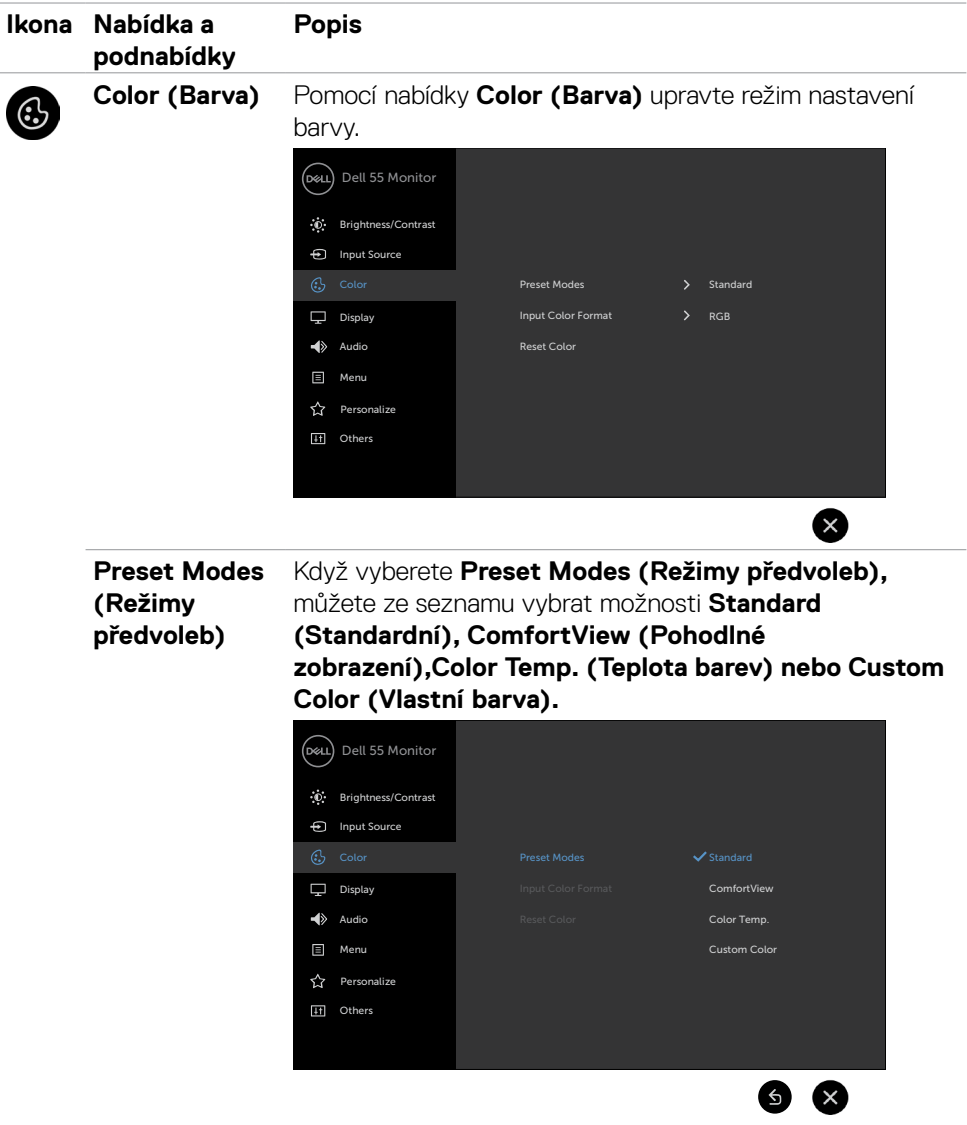

- **• Standard (Standardní):** Výchozí nastavení barev. Toto je výchozí režim předvolby.
- **• ComfortView (Pohodlné zobrazení):** Snižuje úroveň modrého světla vyzařovaného z obrazovky tak, aby bylo sledování pohodlnější pro vaše oči.

**D**&LI

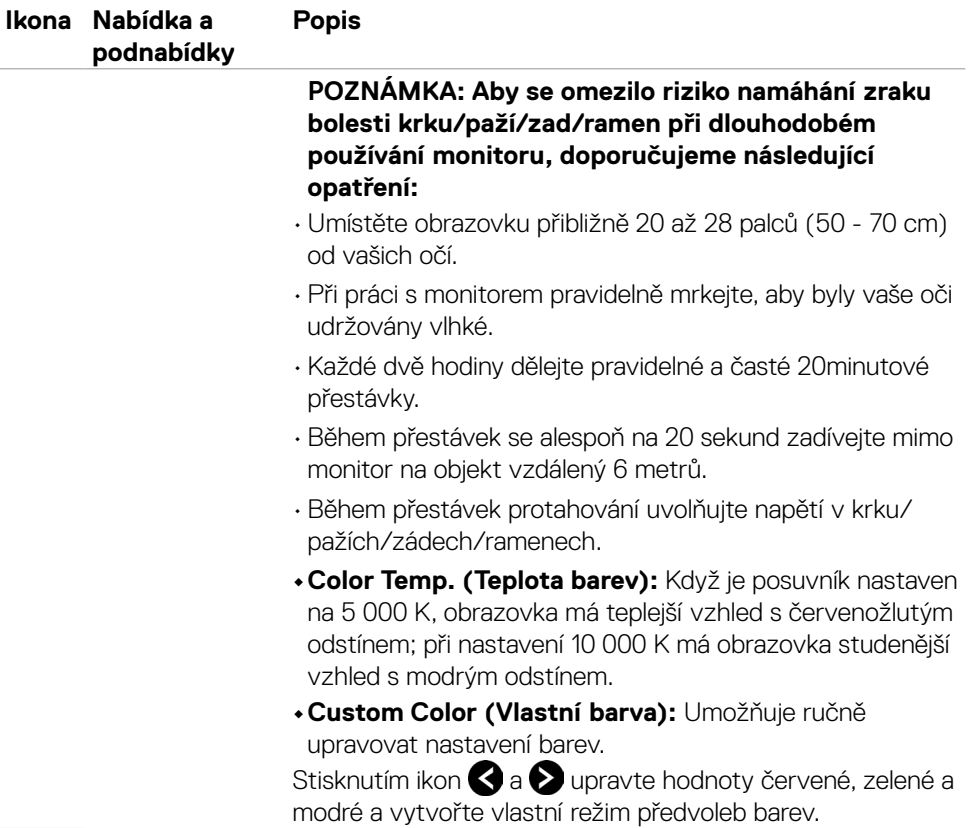

 $(\sim$ LL

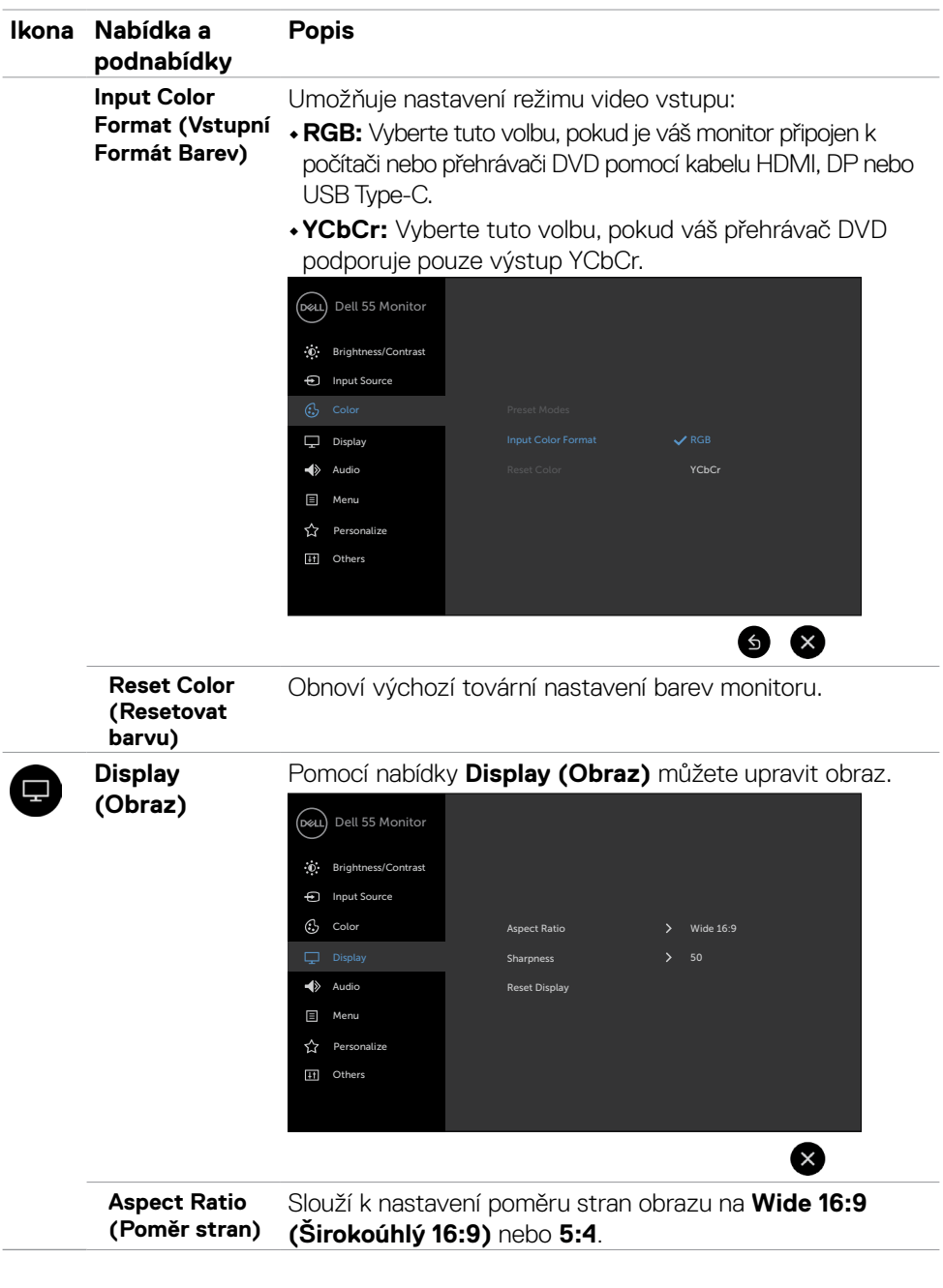

 $(\overline{DCL}$ 

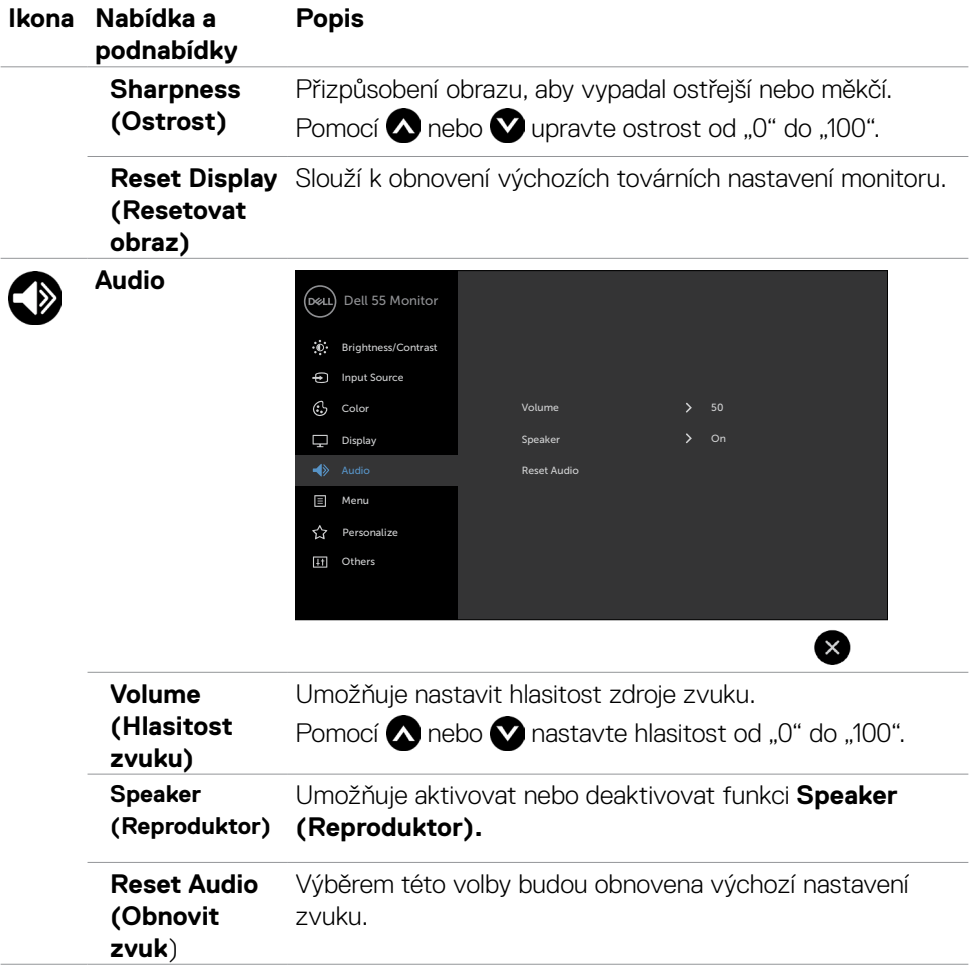

 $(\sim$ LL

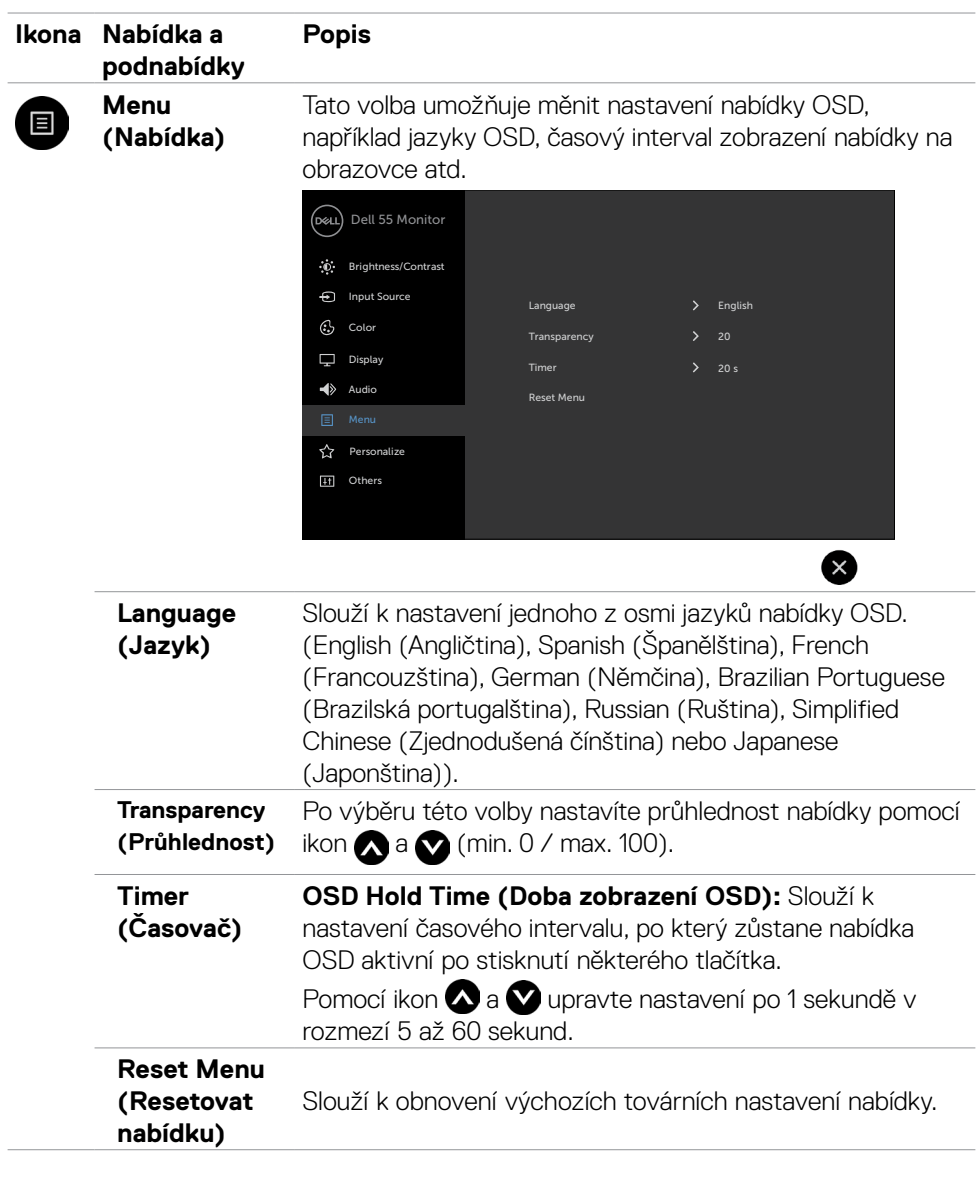

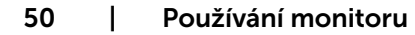

 $(\overline{DCL}$ 

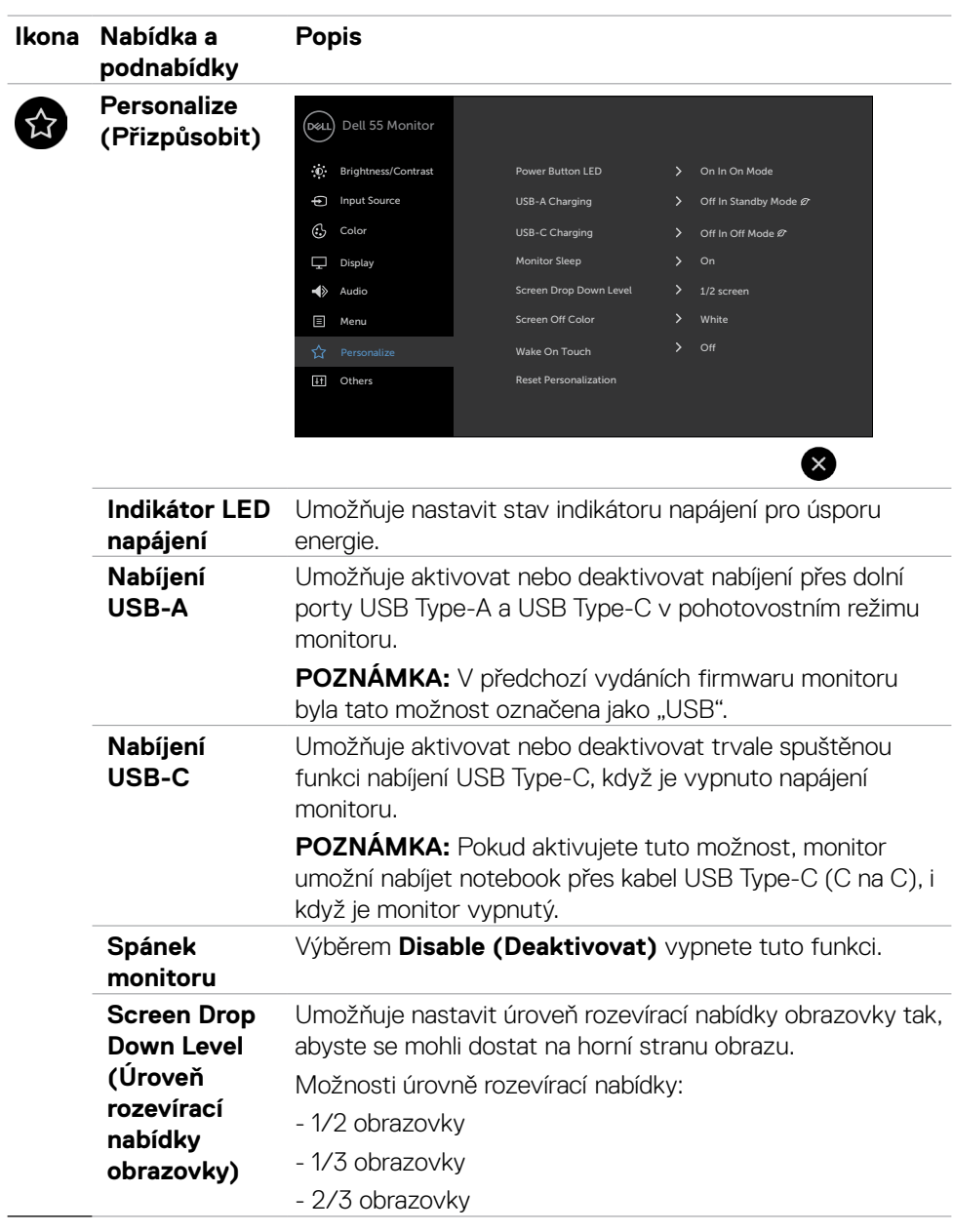

Používání monitoru | 51

 $(\sim$ LL

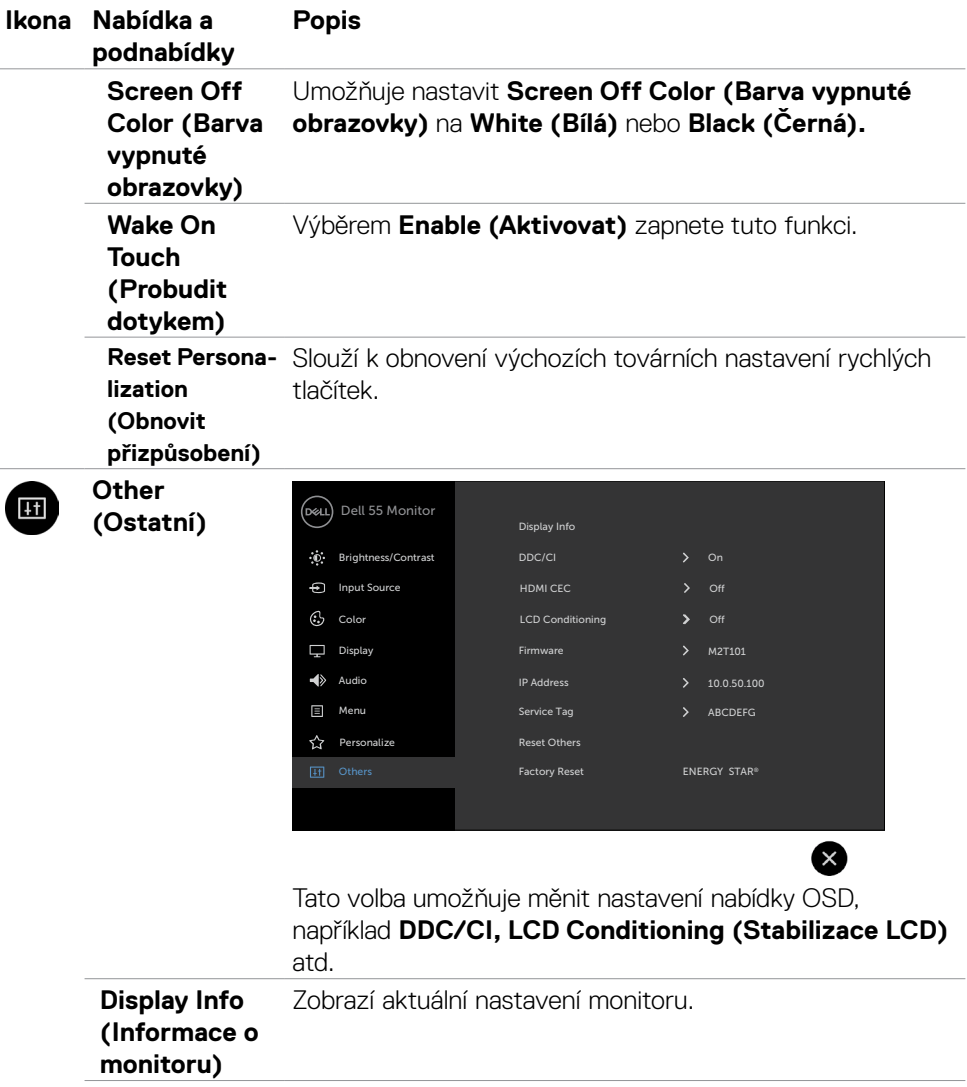

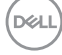

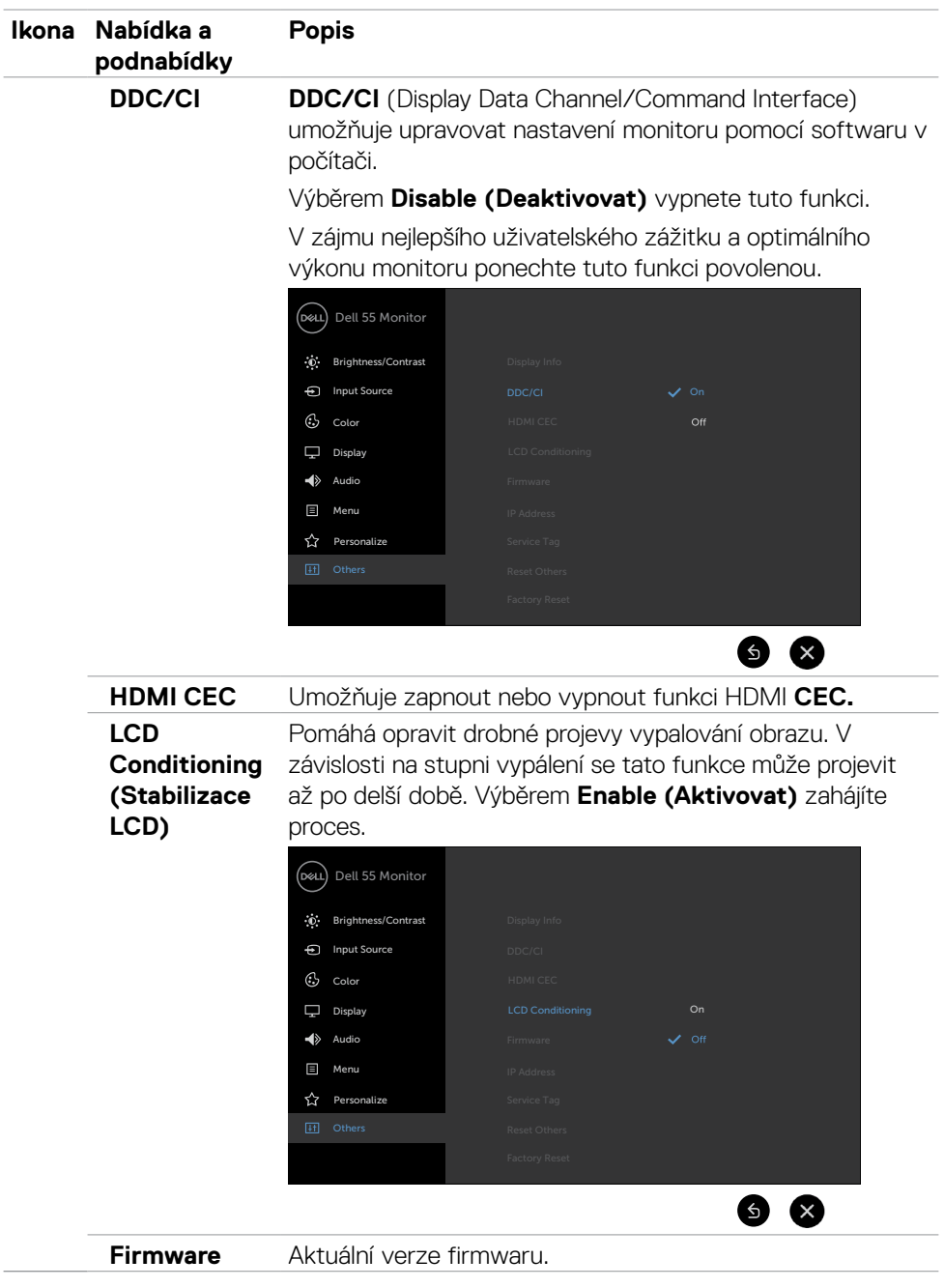

 $(\sim$ LL

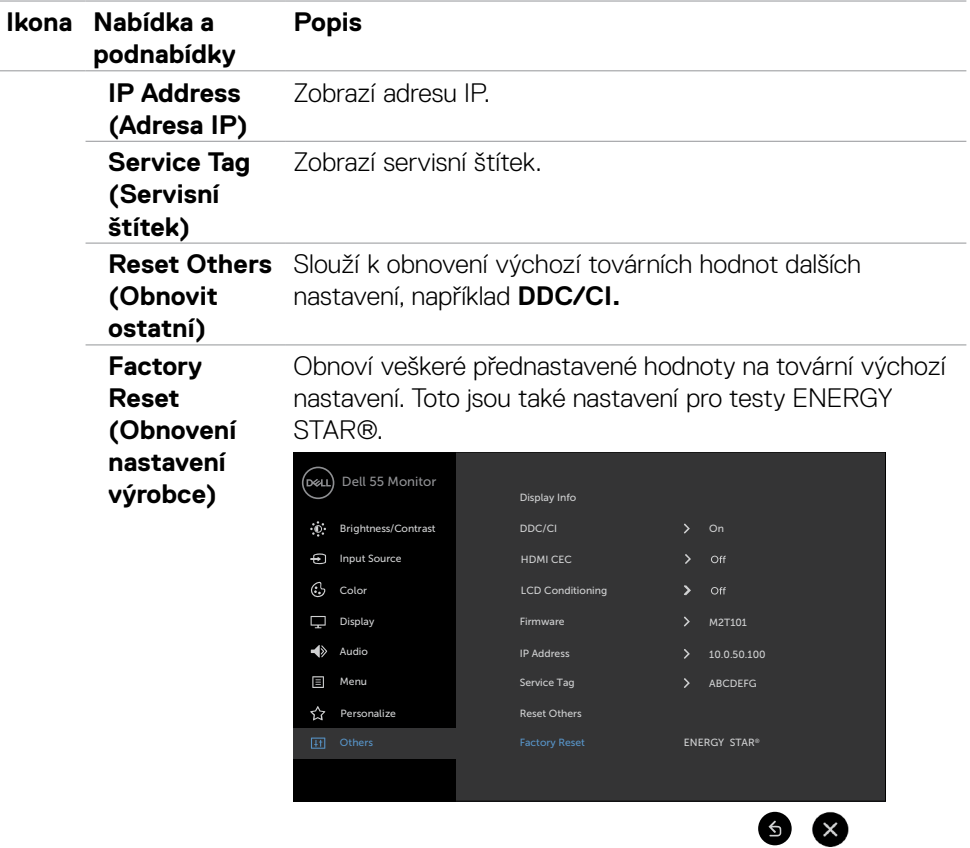

 $(PELL)$ 

### **Varovné zprávy OSD**

Když monitor nepodporuje konkrétní režim rozlišení, zobrazí se následující zpráva:

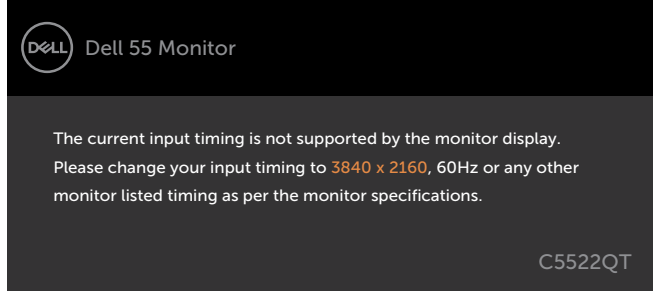

To znamená, že se monitor nemůže sesynchronizovat se signálem, který přijímá z počítače. Viz [Technické údaje monitoru](#page-12-0) Rozsahy horizontálních a vertikálních frekvencí tohoto monitoru viz část . Doporučený režim je 3840 x 2160.

Před deaktivací funkce DDC/CI se zobrazí následující zpráva:

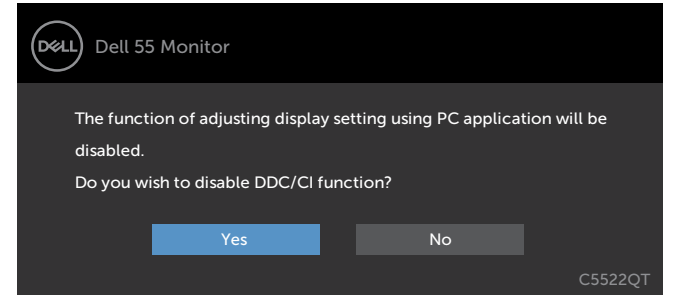

Když displej přejde do pohotovostního režimu, zobrazí se následující zpráva:

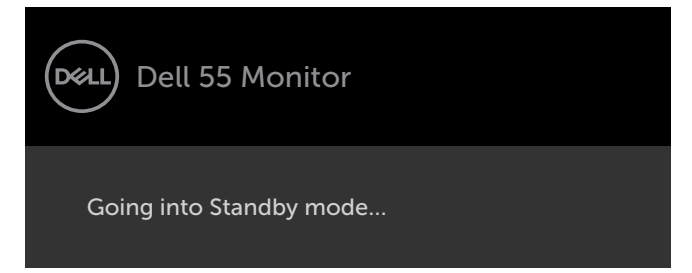

**D**&L

Když zapnete pohotovostní režim v části Přizpůsobit, zobrazí se následující zpráva:

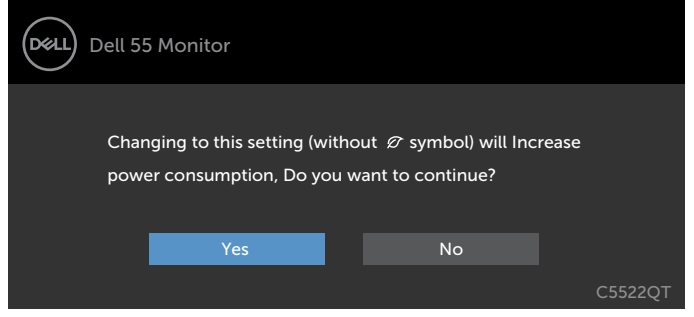

Pokud je nastaven jas nad výchozí úroveň 75 %, zobrazí se následující zpráva:

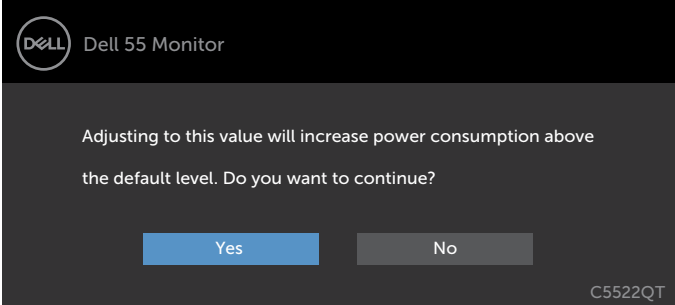

Po stisknutí některého tlačítka vyjma vypínače se v závislosti na vybraném vstupu zobrazí následující varovné zprávy:

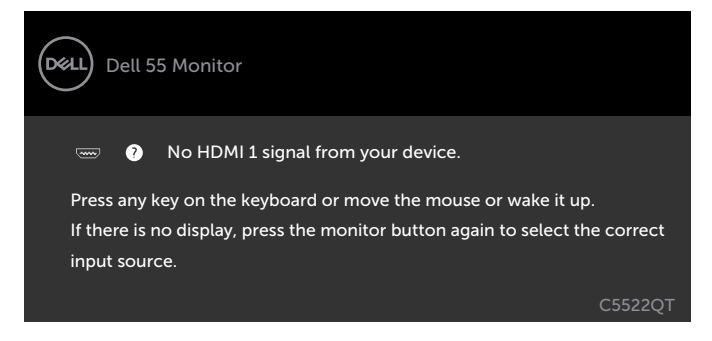

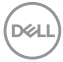

Pokud je vybrán vstup HDMI 1, HDMI 2, HDMI 3, DP nebo USB Type-C a příslušný kabel není připojen, zobrazí se následující místní dialogové okno.

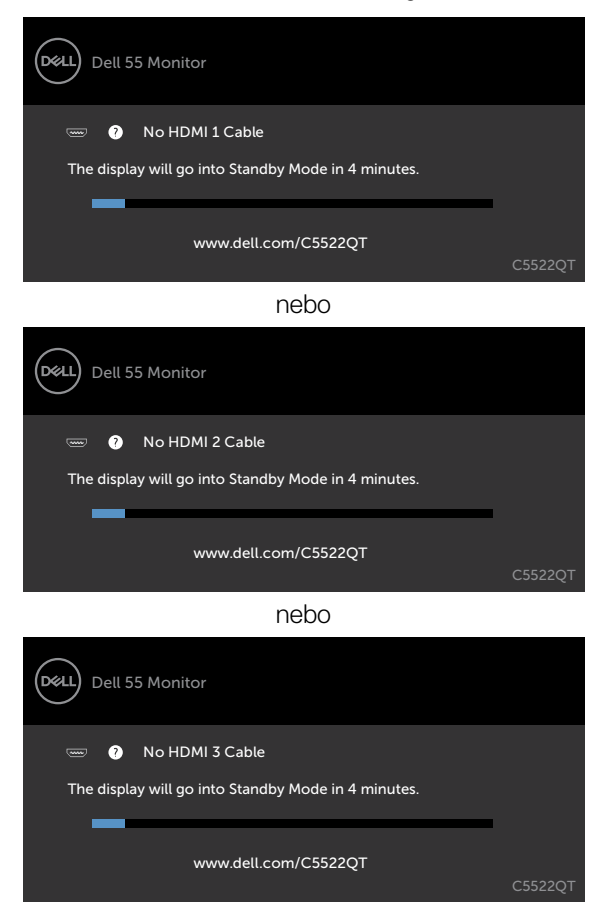

DELI

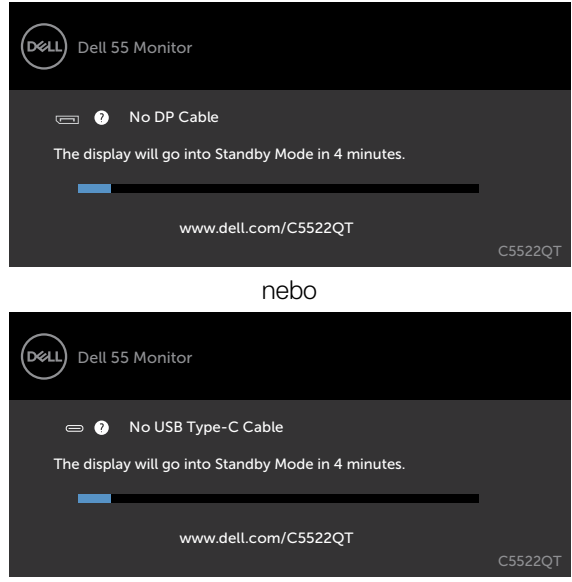

nebo

Viz [Odstraňování problémů](#page-64-0) Další informace .

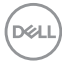

### **Nastavení maximálního rozlišení**

Pokyny pro nastavení maximální rozlišení monitoru:

V operačním systému Windows 7, Windows 8 nebo Windows 8.1:

- 1. Pouze v případě operačního systému Windows 8 nebo Windows 8.1 výběrem dlaždice Desktop (Pracovní plocha) přepněte na klasické zobrazení pracovní plochy. V případě operačního systému Windows Vista a Windows 7 tento krok přeskočte.
- 2. Klepněte pravým tlačítkem na pracovní plochu a vyberte možnost **Screen resolution (Rozlišení obrazovky)**.
- 3. Klepněte na rozevírací seznam **Screen Resolution (Rozlišení obrazovky)** a vyberte možnost **3840 x 2460.**
- 4. Klikněte na tlačítko **OK**.

Operační systém Windows 10:

- 1. Klikněte pravým tlačítkem na plochu a vyberte **Display Settings (Nastavení zobrazení)**.
- 2. Klikněte na **Advanced display settings (Upřesnit nastavení zobrazení).**
- 3. Klikněte na rozevírací seznam **Resolution (Rozlišení)** a vyberte možnost **3840 x 2160.**
- 4. Klikněte na tlačítko **Apply (Použít)**.

Pokud se nezobrazí **3840 x 2160** jako volba, zřejmě budete muset zaktualizovat grafický ovladač. V závislosti na počítači proveďte některý z následujících postupů:

Máte-li stolní nebo přenosný počítač Dell:

• Přejděte na **<https://www.dell.com/support>**, zadejte servisní značku a stáhněte nejnovější ovladač dané grafické karty.

#### **Pokud používáte (notebook nebo stolní) počítač jiný, než Dell:**

- • Přejděte na web podpory výrobce počítače a stáhněte si nejnovější grafické ovladače.
- • Přejděte na web výrobce grafické karty a stáhněte si nejnovější grafické ovladače.

**D**&LI

## **Nástroj Dell Web Management pro monitory**

Před spuštěním nástroje Dell Display Web Management ověřte, zda ethernet funguje normálně.

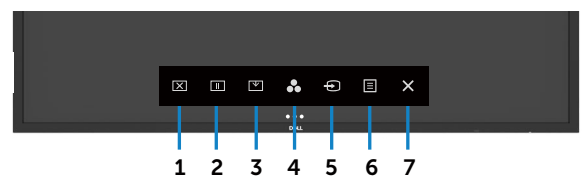

#### **• Aktivace ethernetu**

Stisknutím a **podržením dotykového tlačítka 5** na předním panelu po dobu 4 sekund zapnete. Uprostřed se zobrazí ikona sítě **\*** po dobu 4 sekund.

#### **• Deaktivace ethernetu**

Stisknutím a **podržením dotykového tlačítka 5** na předním panelu po dobu 4 sekund vypnete zařízení. Uprostřed se zobrazí ikona sítě  $\frac{1}{26}$  po dobu 4 sekund.

Ke spuštění nástroje Dell Display Web Management je třeba nastavit adresy IP pro váš počítač a monitor.

1. Stisknutím tlačítka Menu na dálkovém ovladači zobrazte adresu IP monitoru. Nebo přejděte na OSD Menu > Others (Jiné). Výchozí nastavená adresa IP je 10.0.50.100

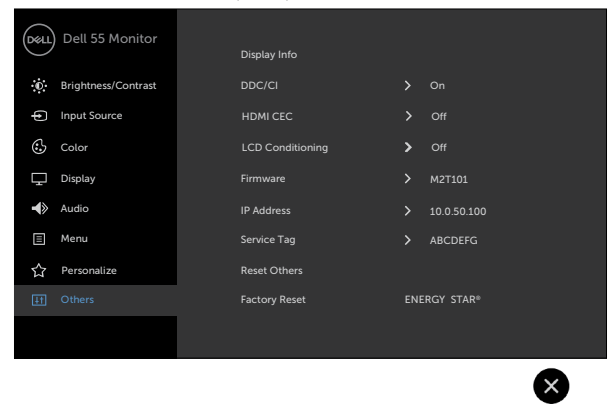

DELL

2. Na kartě IP Properties (Vlastnosti adresy IP) počítače nastavte adresu IP: vyberte možnost Use the following IP address (Použít následující adresu IP) a zadejte následující hodnoty: Pro adresu IP: 10.0.50.101 a pro masku podsítě: 255.0.0.0 (všechna ostatní pole ponechte prázdná).

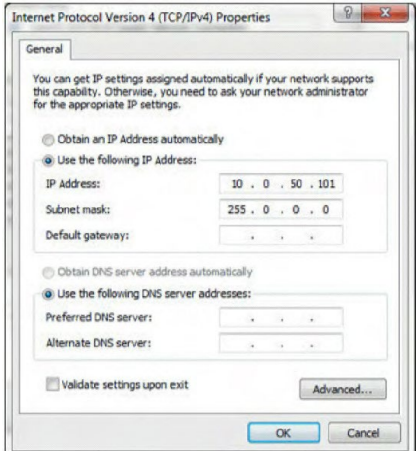

3. Nastavení adresy IP bude nyní vypadat následovně:

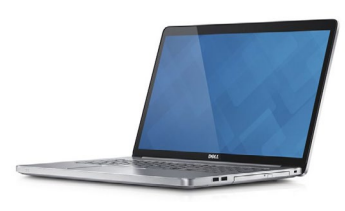

Configure notebook IP Address to 10.0.50.101

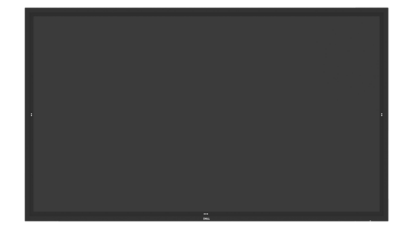

Monitor IP Address 10.0.50.100

Chcete-li spustit a používat nástroj pro webovou správu, postupujte podle následujících kroků:

- 1. Spusťte webový prohlížeč a do adresního řádku zadejte adresu IP monitoru (10.0.50.100).
- 2. Zobrazí se stránka pro přihlášení. Zadejte heslo správce a pokračujte.

**D**&LI

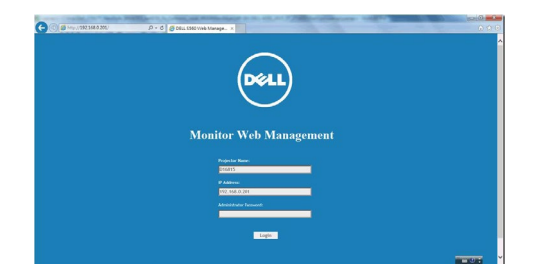

3. Zobrazí se stránka Home (Hlavní):

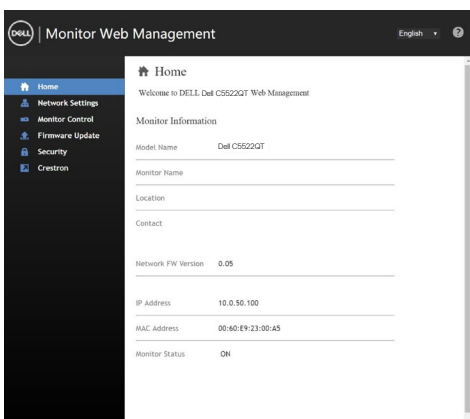

4. Kliknutím na kartu **Network Settings (Síťová nastavení)** zobrazte síťová nastavení.

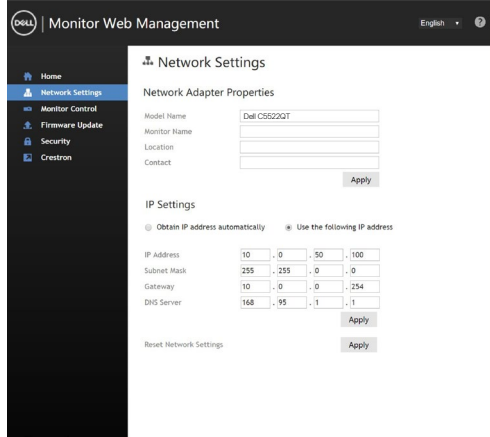

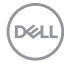

5. Kliknutím na možnost Ovládání monitoru zobrazíte stav displeje.

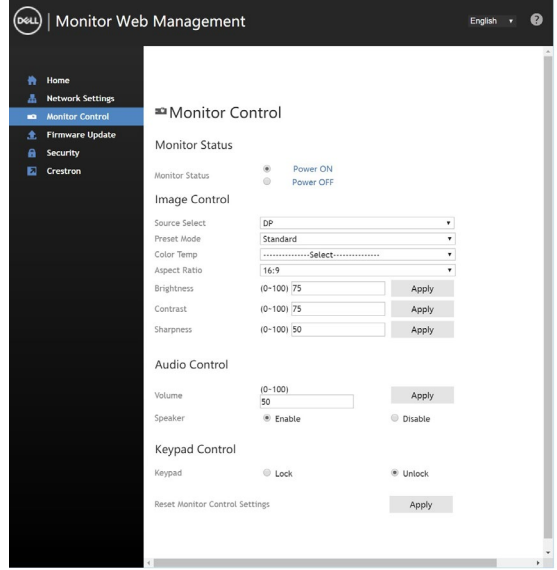

6. Klikněte na možnost Aktualizace firmwaru.Nejaktuálnější ovladače lze stáhnout z webu podpory společnosti Dell na adrese [www.dell.com/support.](http://www.dell.com/support)

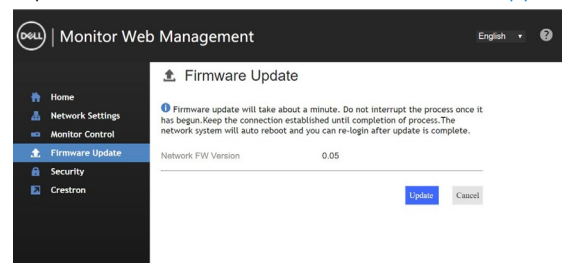

Stránka upgradování firmwaru a počkejte 30 sekund.

**Upgrade Firmware** 

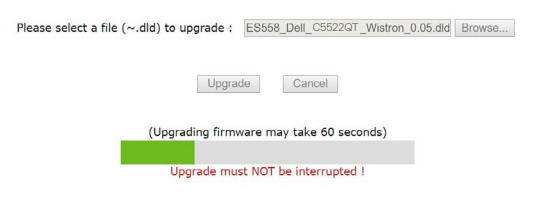

**D**&LI

Dokončeno. Po 8 sekundách pokračujte kliknutím na tlačítko.

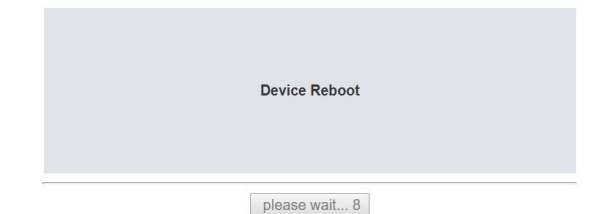

7. Kliknutím na **Security (Zabezpečení)** nastavte heslo.

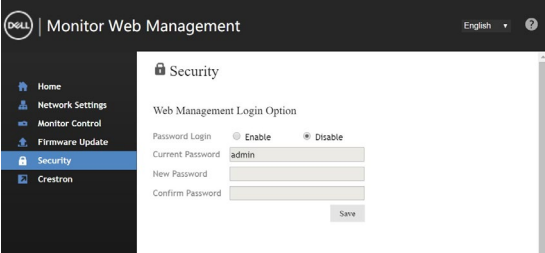

8. Kliknutím na **Crestron** můžete ovládat rozhraní.

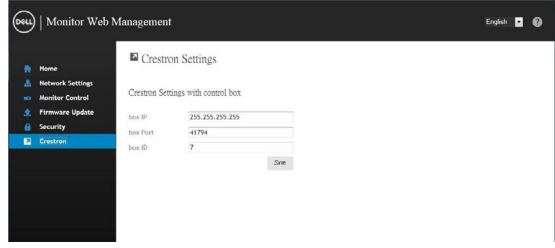

# <span id="page-64-0"></span>**Odstraňování problémů**

**VAROVÁNÍ: Než začnete provádět jakýkoli postup v tomto oddílu, zajistěte splnění Bezpečnostní pokyny.**

## **Automatický test**

Tento monitor obsahuje funkci autotest, která umožňuje zkontrolovat správnou funkci monitoru. Pokud jsou monitor a počítač správně zapojeny ale jeho obrazovka zůstane tmavá, spusťte funkci auto-test monitoru provedením následujícího postupu:

- 1. Vypněte počítač i monitor.
- 2. Odpojte video-kabel ze zadní strany počítače. Abyste zajistili správnou činnost operace autotest, odpojte všechny kabely digitálního a analogového signálu ze zadní strany počítače.
- 3. Zapněte monitor.

Pokud monitor nemůže rozpoznat videosignál a funguje správně, zobrazí se na obrazovce (proti černému pozadí) plovoucí dialogové okno. V režimu automatického testu zůstane indikátor LED svítit bíle. Navíc se v závislosti na vybraném vstupu bude na obrazovce stále posouvat jeden z níže uvedených dialogů.

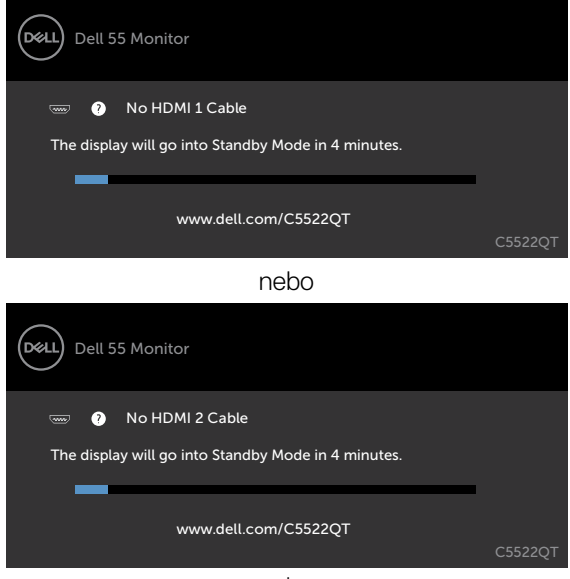

nebo

**D**&LI

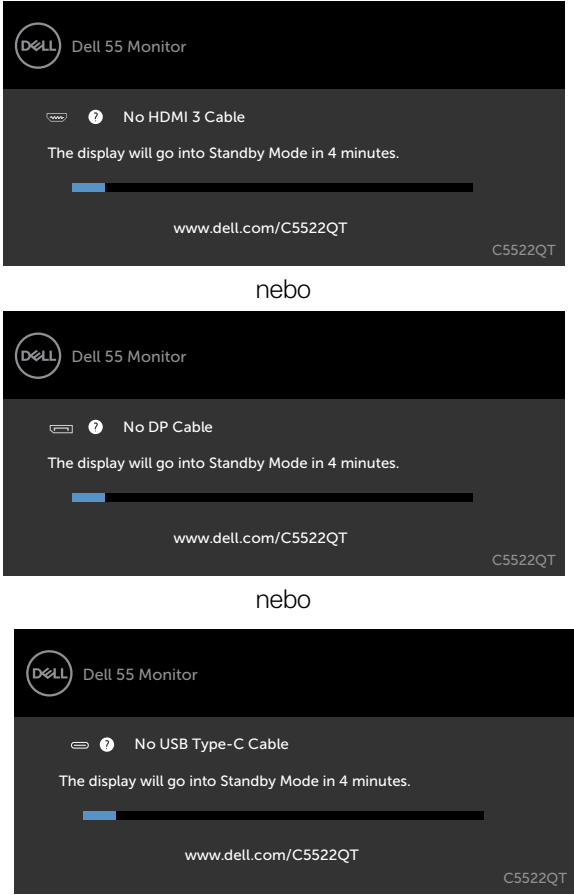

- 4. Toto dialogové okno se rovněž zobrazí při normálním provozu systému, dojde-li k odpojení nebo poškození videokabelu.
- 5. Vypněte off your monitor a znovu zapojte videokabel. Pak zapněten both your počítač a monitor.

Pokud po provedení předchozího postupu zůstane obrazovka monitoru prázdná, zkontrolujte grafickou kartu a počítač, protože monitor funguje správně.

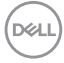

## **Integrovaná diagnostika**

Tento monitor je vybaven integrovaným diagnostickým nástrojem, který pomáhá stanovit, zda zjištěnou abnormálnost obrazovky způsobuje problém monitoru nebo s počítače a grafické karty.

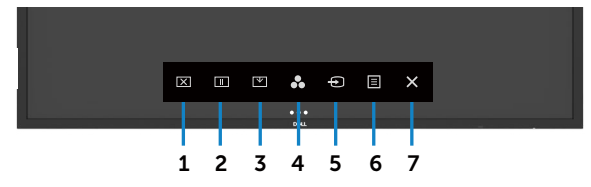

Pokyny pro spuštění integrované diagnostiky:

- 1. Zkontrolujte, zda je obrazovka čistá (žádné částečky prachu na povrchu obrazovky).
- 2. Klepněte a podržte  $\bullet$  po dobu 5 sekund v zamykací možnosti výběru. Klepněte na ikonu samokontroly , Zobrazí se šedá obrazovka.
- 3. Pečlivě zkontrolujte, zda se na obrazovce nenacházejí abnormálnosti.
- 4. Stiskněte na předním panelu. Barva obrazovky se změní na červenou.
- 5. Zkontrolujte, zda se na obrazovce nacházejí nějaké abnormality.
- 6. Zopakujte kroky 4 a 5 a zkontrolujte zobrazení na zelené, modré, černé a bílé obrazovce a na obrazovce s textem.

Po zobrazení obrazovky s textem je test dokončen. Ukončete dalším stisknutím panelu. Pokud pomocí integrovaného diagnostického nástroje nezjistíte na obrazovce žádné abnormality, monitor funguje správně. Zkontrolujte grafickou kartu a počítač.

**DEL** 

# **Obecné problémy**

Následující tabulka obsahuje všeobecné informace o obecných problémech s monitorem a možná řešení:

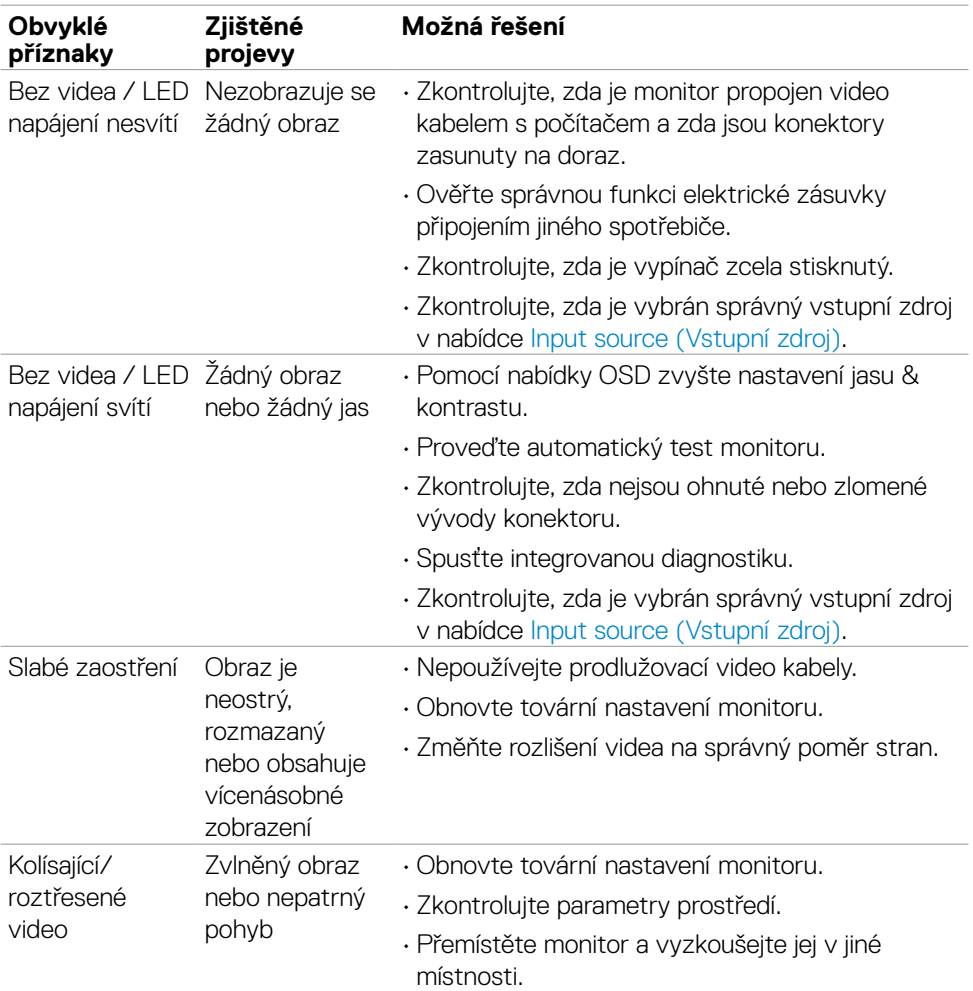

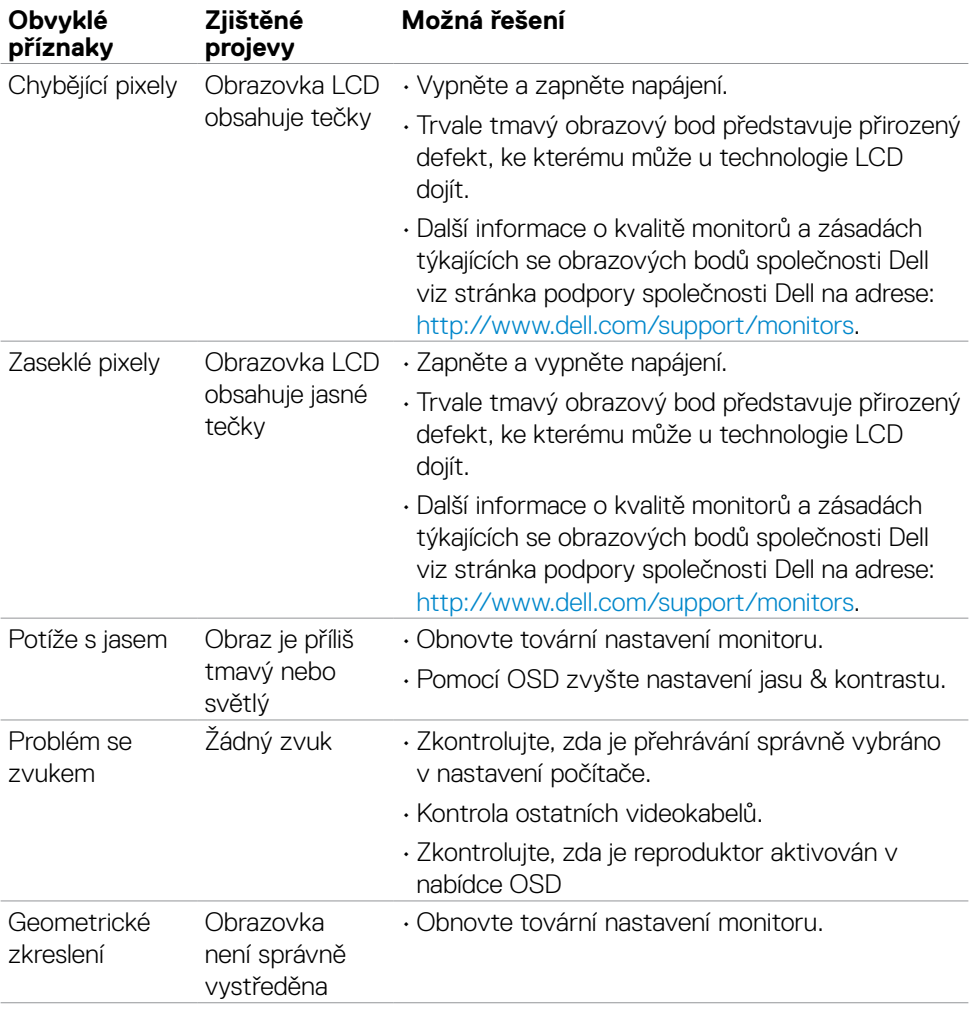

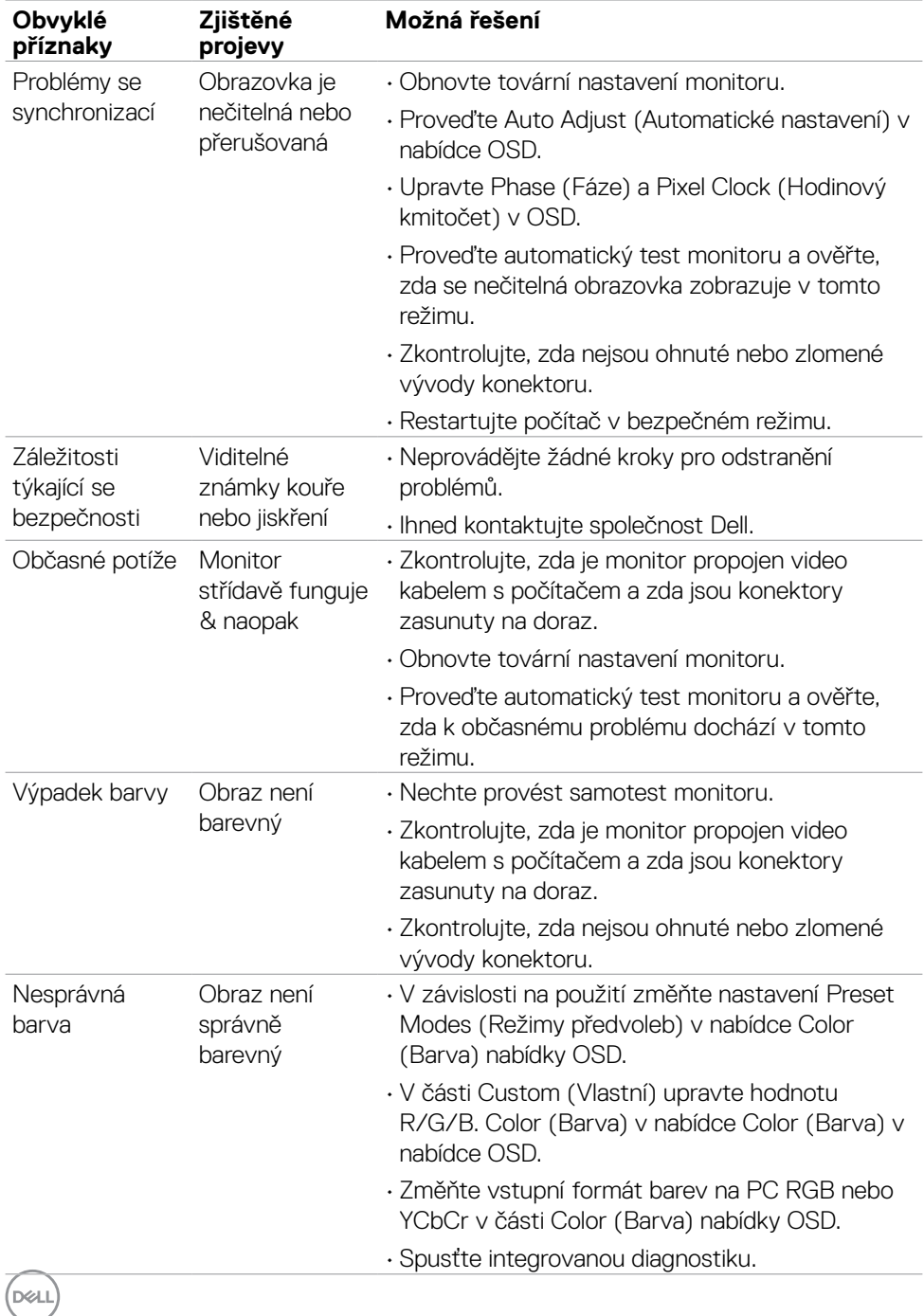

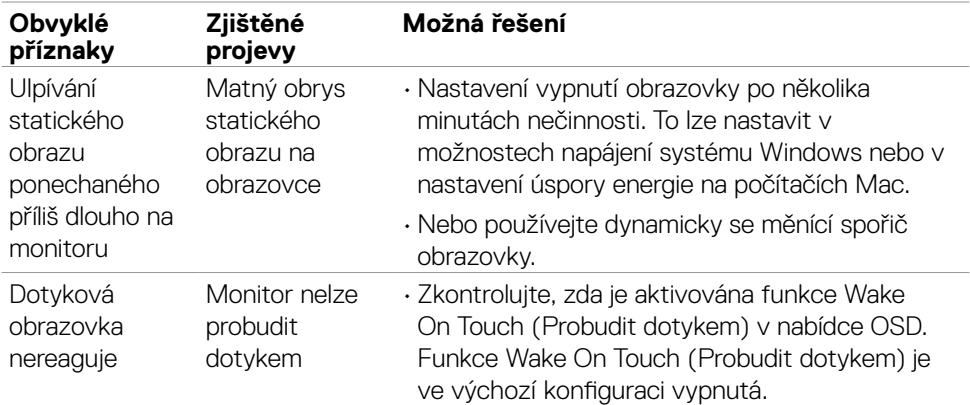

## **Specifické problémy s produktem**

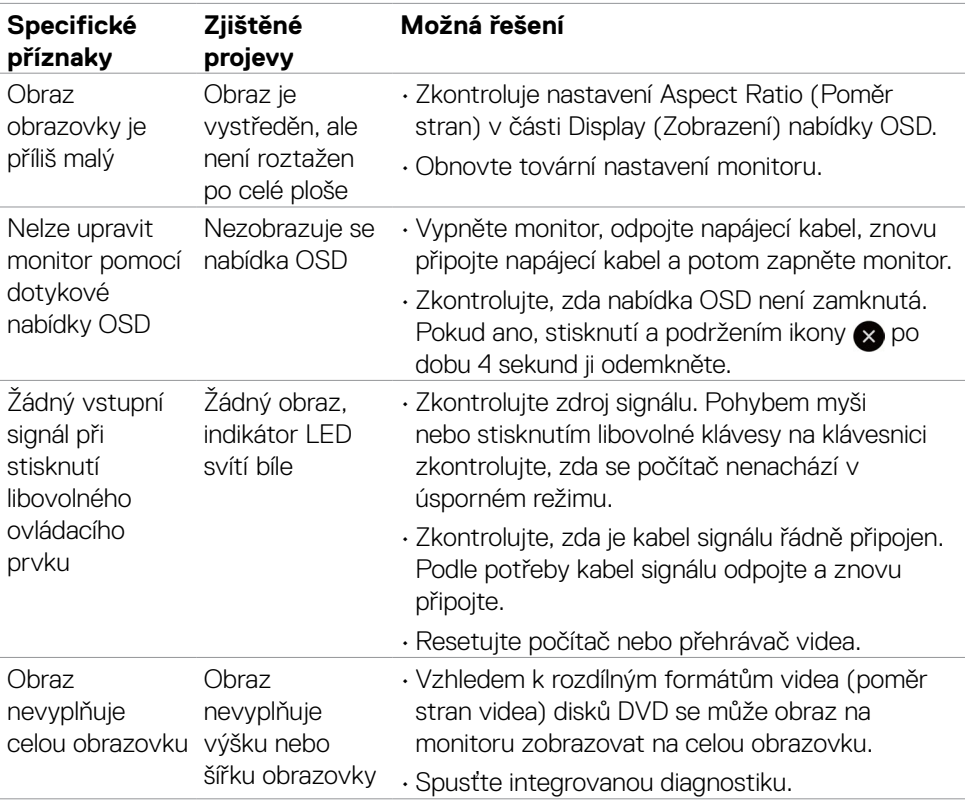

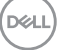

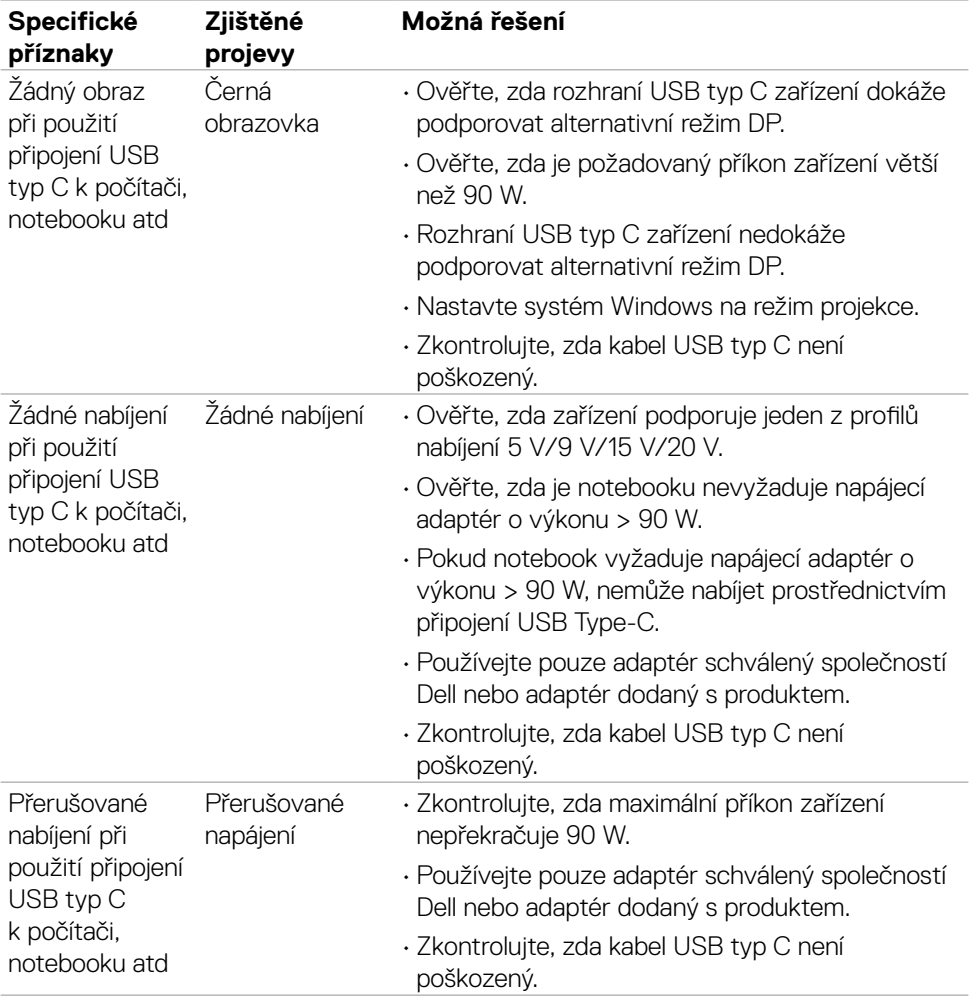

 $(\overline{DCL}$
### **Problémy s dotykovou obrazovkou**

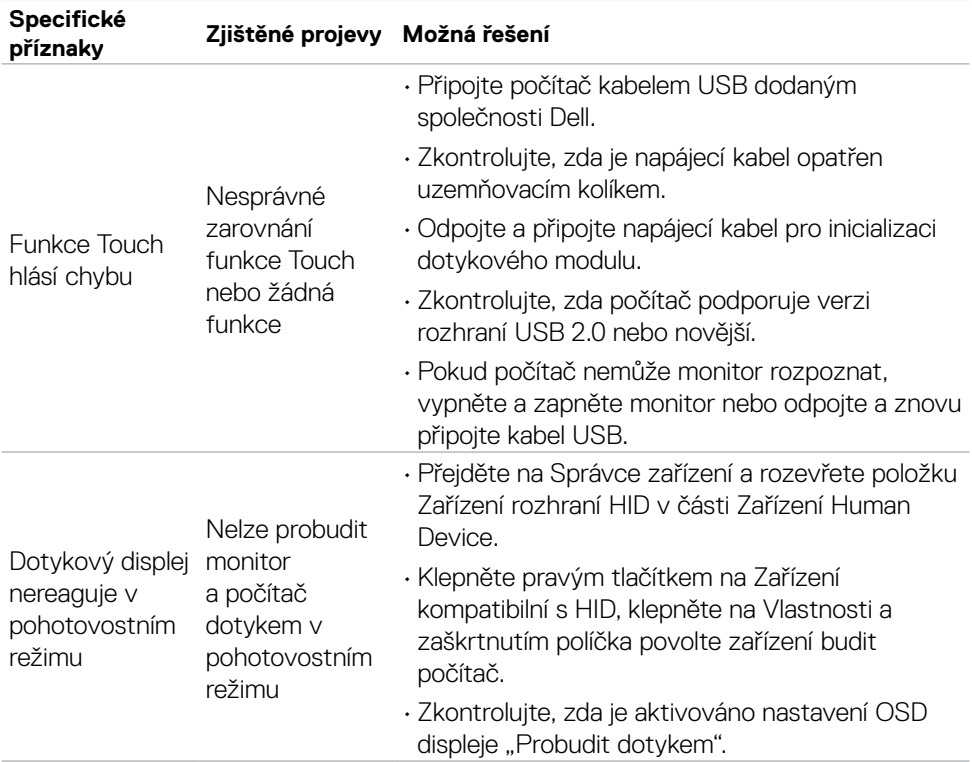

### **Problémy rozhraní Universal Serial Bus (USB)**

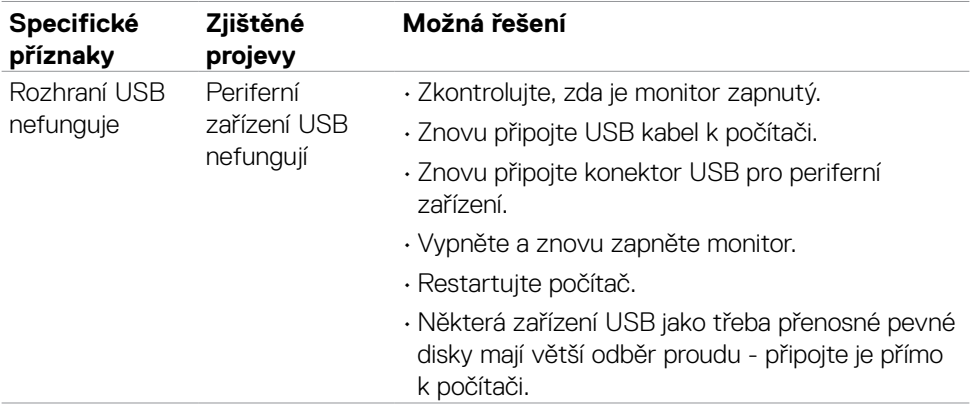

(deli

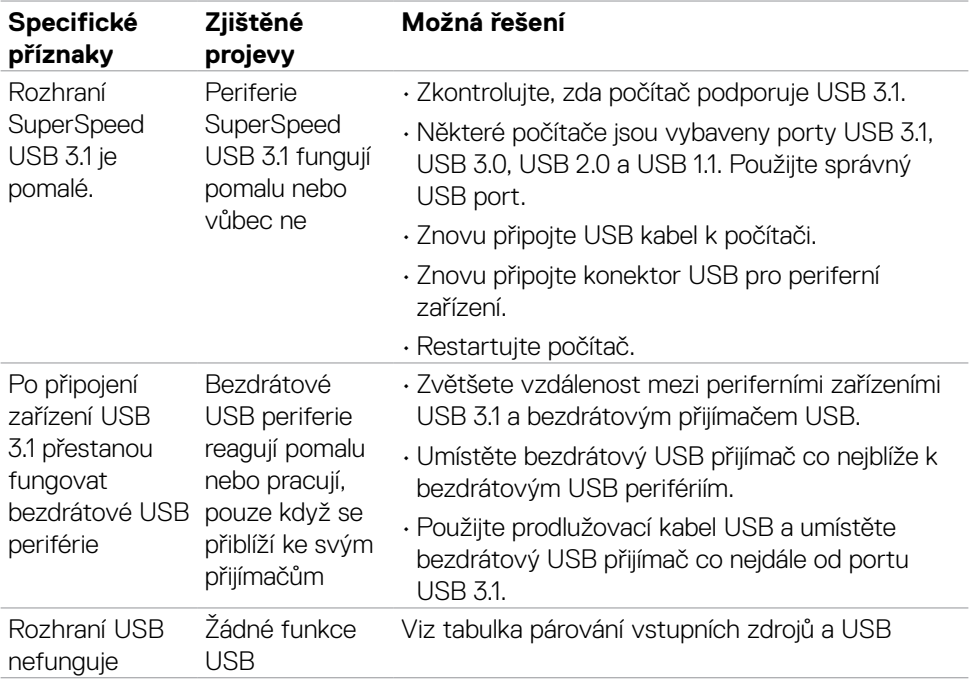

### **Problémy s ethernetem**

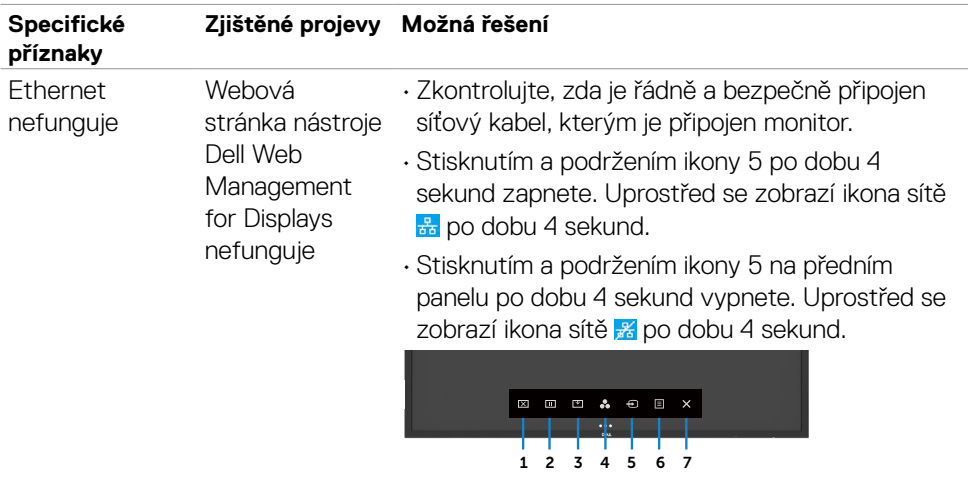

(dell

# **Příloha**

### **Sdělení komise FCC (pouze USA) a informace o dalších předpisech**

Sdělení komise FCC a další regulatorní informace viz webové stránky pro dodržování předpisů na adrese [https://www.dell.com/regulatory\\_compliance.](https://www.dell.com/regulatory_compliance.)

## **Kontaktování společnosti Dell**

**Pro zákazníky v USA: volejte 800-WWW-DELL (800-999-3355)**

 **POZNÁMKA: Pokud nemáte aktivní internetové připojení, naleznete kontaktní informace na nákupním dokladu, dodacím listu, účtence nebo v katalogu produktů společnosti Dell.** 

**Společnost Dell poskytuje řadu možností podpory a služeb online a prostřednictvím telefonu. Dostupnost se liší podle země a výrobku a je možné, že některé služby nebudou ve vaší oblasti k dispozici.** 

• Online technická podpora —<https://www.dell.com/support/monitors>

### **Databáze výrobků EU pro energetický štítek a datový list výrobku:**

**C5522QT:** <https://eprel.ec.europa.eu/qr/444096>

DELI